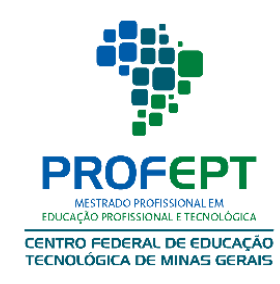

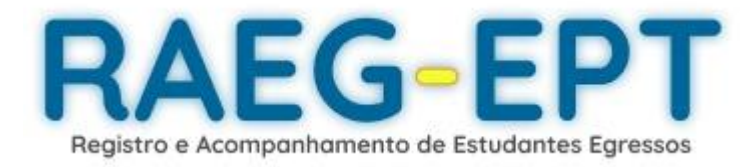

# Registro E Acompanhamento De Estudantes Egressos Da Educação Profissional E Tecnológica

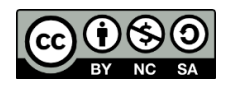

RAEG-EPT - Registro e Acompanhamento de Estudantes Egressos da Educação Profissional e Tecnológica. © 2023 by Oscar Praga de Souza, Gabriel Couto Assis, Emerson de Sousa Costa, Thiago Magela Rodrigues Dias is licensed under [CC BY-NC-SA 4.0](http://creativecommons.org/licenses/by-nc-sa/4.0/?ref=chooser-v1)

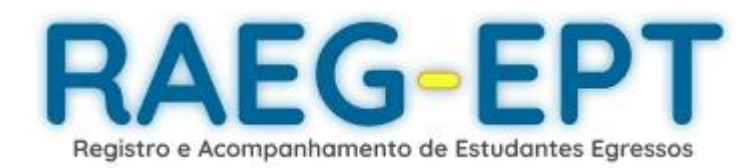

Criação: Pesquisa – Oscar Praga de Souza Desenvolvimento – Gabriel Couto Assis

Orientação: Orientador: Prof. Dr. [Emerson Sousa](http://lattes.cnpq.br/9306302347633373) Costa Coorientador: Prof. Dr. Thiago Magela Rodrigues Dias

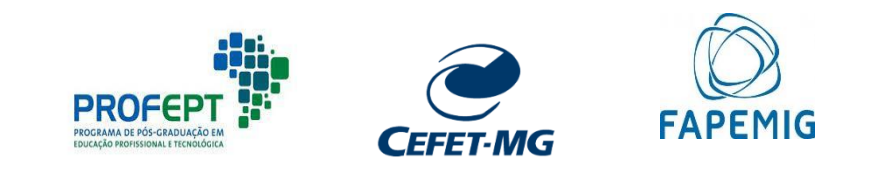

#### **Apresentação**

O acompanhamento de egressos da Educação Profissional e Tecnológica -EPT é uma importante ferramenta que pode, através de seus vários aspectos, auxiliar no planejamento das atividades das instituições, propiciando-lhes informações com potencial diagnóstico e importantes elementos para o planejamento e a tomadas de decisões dos profissionais responsáveis por coordenações de cursos e os gestores de unidades, dentre outros. Além desta perspectiva, voltada a aperfeiçoar o planejamento das atividades educacionais, o acompanhamento de egressos permite fortalecer os laços entre as instituições e seus egressos.

Mesmo com esses diferenciais, na EPT este acompanhamento ainda encontra percalços e dificuldades diversas. Pensando nisto, a plataforma RAEG–EPT – Registro e Acompanhamento de Estudantes Egressos da Educação Profissional e Tecnológica foi criada e se apresenta como uma plataforma que tem como finalidade auxiliar os gestores nesta ação. Foi projetada e desenvolvida no âmbito da Rede de Educação Profissional e Tecnológica - Rede EPT, a partir das demandas e dificuldades encontradas por gestores.

Ao trazer o uso de sistemas de informação para o acompanhamento de egressos, a plataforma RAEG se propõe como ferramenta de coleta de dados de estudantes egressos, facilitando a verificação de informações, a importação direta de informações a partir de modelos, e o acompanhamento rápido das respostas.

A plataforma RAEG também proporciona diversas formas de relatórios, podendo armazenar os dados das pesquisas fora da plataforma, além de seus relatórios internos, com melhor interface e amostragem de gráficos.

Esta plataforma é um Produto Educacional oriundo da pesquisa intitulada "ACOMPANHAMENTO DE EGRESSOS DA EDUCAÇÃO PROFISSIONAL E TECNOLÓGICA: um passo na concepção e gestão de políticas educacionais", vinculada ao Programa de Mestrado em Educação Profissional e Tecnológica– ProfEPT. Foi desenvolvido no Campus Divinópolis do CEFET-MG em parceria com Projeto de Iniciação Científica–PIBIC da própria instituição e com fomento da Fundação de Amparo à Pesquisa do Estado de Minas Gerais – FAPEMIG.

#### **Instalação**

Neste capítulo serão apresentadas orientações para as instituições e profissionais que desejam implantar a plataforma RAEG (Registro e acompanhamento de estudantes egressos).

Este documento possui linguagem técnica, sendo aconselhável o acompanhamento de responsáveis do setor de tecnologia da informação da instituição nos procedimentos de obtenção e instalação.

#### Obtenção

A plataforma RAEG é uma aplicação feita em duas partes, o "*backend*" e o *"frontend",* ambos estão disponíveis no link: *<https://github.com/Couto1411/RAEG> .*O conteúdo encontra-se nas pastas *"backendcsharp*" e *"frontend*", respectivamente.

#### Requisitos do sistema

A plataforma foi desenvolvida e testada sob os ambientes do *[Firebase Hosting](https://firebase.google.com/docs/hosting?hl=pt-br)* para o "*frontend*" e d[o Amazon EC2](https://aws.amazon.com/pt/ec2/) para o "*backend*", com banco de dados no sistema [Amazon RDS.](https://aws.amazon.com/pt/rds/) O "backend" foi feito em ASP.NET Core 6, e testado no [IIS,](https://www.iis.net/) portanto foi feito apenas em ambientes que possuem *[Windows Server.](https://www.microsoft.com/en-us/windows-server)*

O "*backend"* funcionou com respostas em menos de 1s às requisições mais comuns do "*frontend*" no sistema EC2 t2. micro, com sistema operacional Microsoft Windows Server 2022 Base, com 1 GiB de memória RAM, 30 GiB de Armazenamento em gp2(SSD de uso geral) e alocação compartilhada.

Lembre-se também que o ambiente que irá hospedar o "*backend"* deve possuir os seguintes pacotes:

- .NET 6.0.20 [Windows Server Hosting](https://community.chocolatey.org/packages/dotnet-6.0-windowshosting)
- [.NET Runtime -](https://dotnet.microsoft.com/en-us/download/dotnet/6.0) 6.0.20
- [.NET SDK -](https://dotnet.microsoft.com/en-us/download/dotnet/6.0) 6.0.412
- [ASP.NET Core -](https://dotnet.microsoft.com/en-us/download/dotnet/6.0) 6.0.20

E o ambiente que irá hospedar o *"frontend*" deve possuir o Node.js com a versão testada 18.16.0.

Compilar e rodar

Antes da compilação é necessário criar um arquivo na pasta *backendcsharp\backendcsharp* chamado "*appsettings.json*" com a seguinte estrutura:

```
{"TokenConfigurations": {
   "Audience": "Frontend APP",
   "Issuer": "Backend API",
   "Seconds": 3600,
   "SecretJwtKey": "SUA-CHAVE-DE-ENCRIPTACAO"
},
"ConnectionStrings": {
   "DefaultConnection": "SUA-CONNECTION-STRING"
},
"AppAdminInfo": {
   "email": "SEU-EMAIL-DE-PROPRIETARIO",
"senha": "SUA-SENHA-DE-PROPRIETARIO" }
```
Também é importante que no arquivo *frontend\src\config\api.jsx*, "*suaurlbackend*" deve ser substituída pela *url* em que seu "*backend*" está hospedado.

Para obter os arquivos de produção, basta compilar ambos os projetos nas pastas *backendcsharp\backendcsharp* e *frontend*, para isso deve-se rodar os comandos *dotnet build*, os arquivos de compilação estarão na pasta *backendcsharp\backendcsharp\bin\Debug\net6.0\publish e npm run build*, os arquivos de compilação estarão na pasta *frontend\build*, respectivamente.

Para rodar localmente basta utilizaro comando *dotnet run* na pasta *backendcsharp\backendcsharp* e o comando *npm* serve na pasta *frontend*. Para rodálos em outros serviços basta utilizar os arquivos de compilação nos mesmos seguindo os devidos passos para produção.

A utilização do proprietário (instituição) é semelhante a qualquer outro administrador do sistema, retirando o fato de que o cadastro do proprietário não pode ser excluído através do sistema. Utilize o *e-mail* e senha presentes no *"appsettings.json"* citado na seção anterior.

### **Modelagem da Plataforma RAEG**

Este documento possui linguagem técnica, é aconselhável que o responsável do setor de tecnologia da informação da instituição leia-o e aconselhe a gestão sobre a mesma.

A plataforma RAEG foi projetada, primeiramente, para hospedagem interna na instituição. A partir da demanda apresentada e da experiência do desenvolvedor, foi decidido que os frameworks a serem utilizados seriam o REACT.js [1] para *frontend* e ASP.NET [2] para *o backend*, além de MYSQL [3] para o armazenamento de dados.

Para simular o ambiente de uma instituição foram utilizadas as plataformas Firebase Hosting [4] (*Frontend*), AWS EC2 [5] em um ambiente Windows com hospedagem no IIS [6] (*Backend*) e AWS RDS [7] (Banco de Dados).

O diagrama UML (Diagrama 1) foi montado e progressivamente editado à medida em que demandas surgiam:

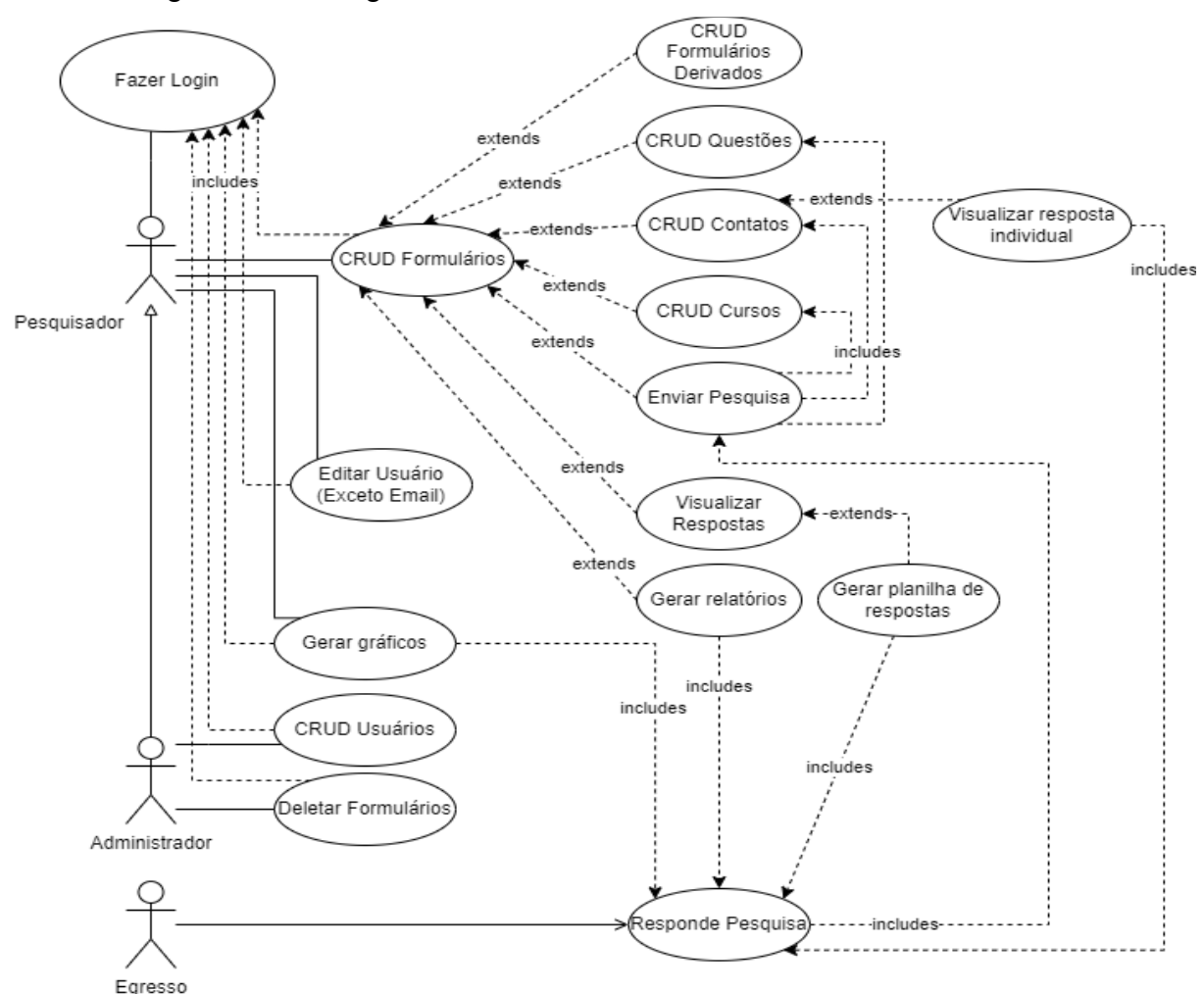

<span id="page-5-0"></span>RAEG. Diagrama 1 - Diagrama UML

Fonte: Criado pelo desenvolvedor

O diagrama de Entidade-Relacionamento (Diagrama 2), assim como o UML foi modificado ao longo do tempo, e sua versão final é apresentada a seguir:

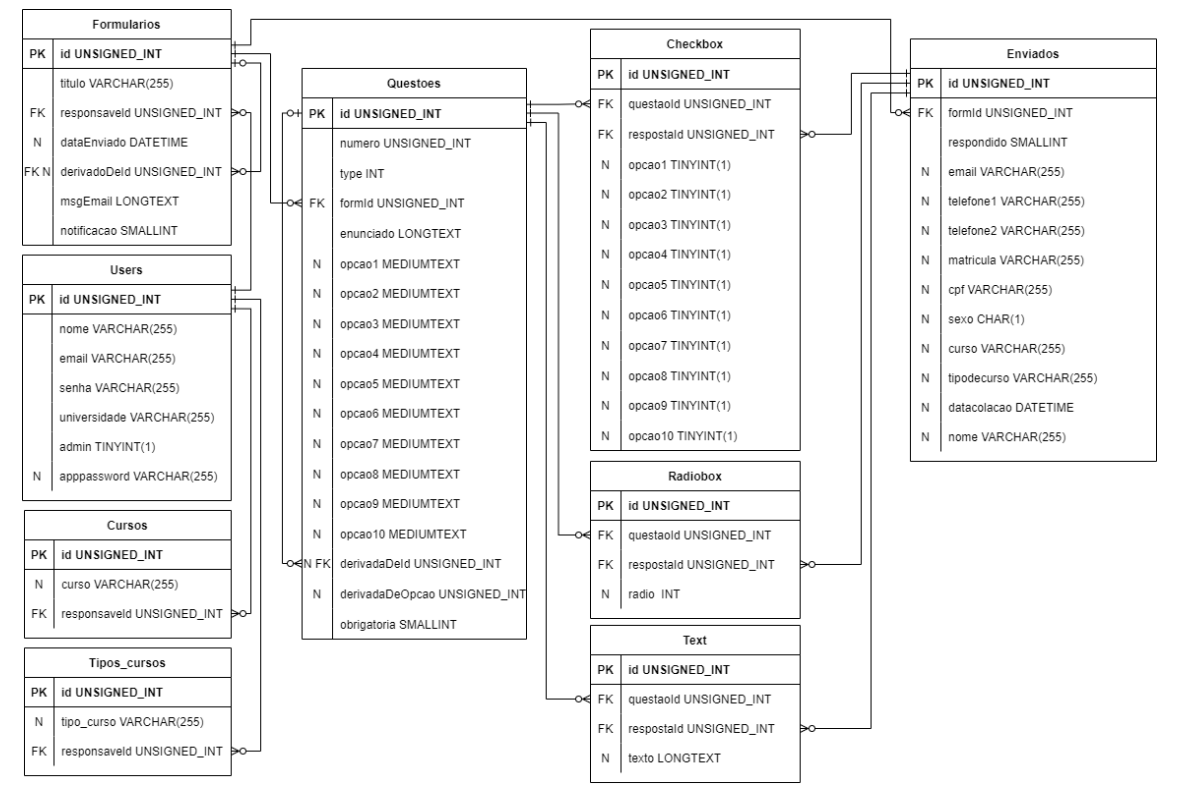

<span id="page-6-0"></span>*RAEG. Diagrama 2 - Entidade - Relacionamento*

Fonte: Criado pelo desenvolvedor

### **Manual do Usuário**

A plataforma RAEG possui um *layout* intuitivo e de fácil acesso. Neste documento serão apresentadas aos usuários gerais as funcionalidades da plataforma RAEG - Registro e Acompanhamento de Estudantes Egressos.

### **Acesso**

O acesso à plataforma é feito através de área especial de *login* localizada na sua página inicial. A criação do *login* é feita pelo por um usuário administrador do sistema. Com o acesso criado, basta acessar a página de login como mostrado na figura 1.

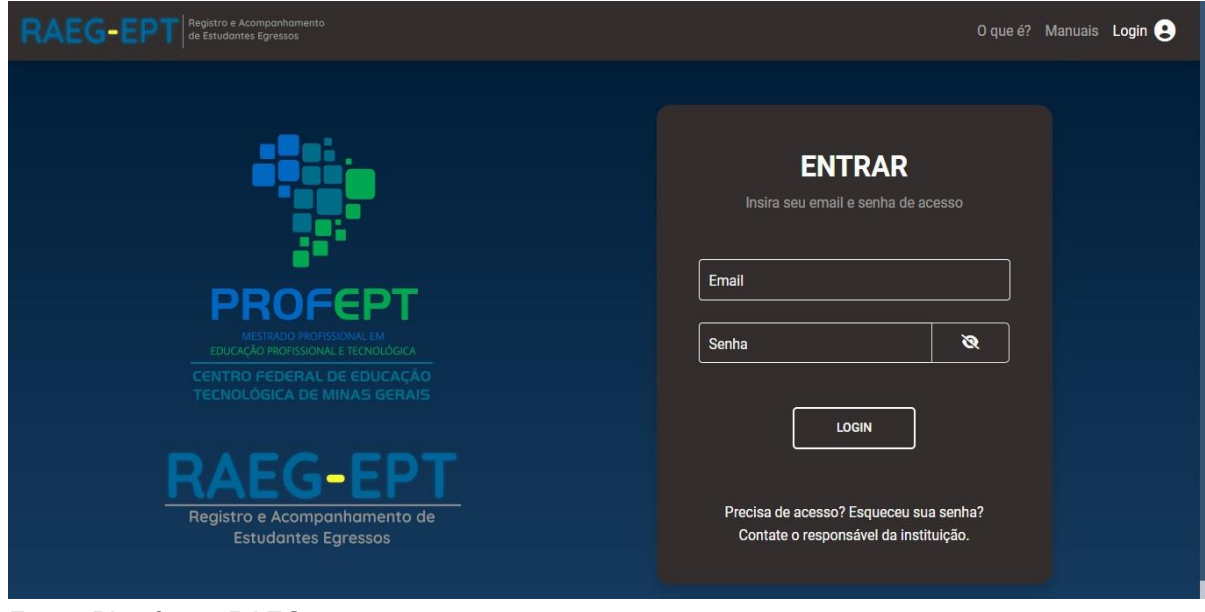

<span id="page-7-0"></span>*RAEG. Figura 1 - Login*

Fonte: Plataforma RAEG

Para a criação do *login* o usuário precisa fornecer ao usuário administrador o seu e-mail da plataforma "Gmail" e dentro de sua "conta Google" solicitar a geração de uma "senha de aplicativo do Gmail".

Pode-se usar qualquer conta do Gmail para o acesso, no entanto, sugerimos que seja criada uma conta específica para a coordenação ou direção, posto que é gratuita e, assim, evita-se que a seja mescladas as atividades da plataforma RAEG com as atividades pessoais dos gestores, o que causa eventuais embaraços e a eventual indisponibilidade do acesso no caso de desvinculação do gestor com a coordenação/direção.

O procedimento de geração "senha de aplicativo do Gmail" deve ser feito diretamente na conta do usuário na plataforma Google. Este procedimento é necessário para que a plataforma RAEG consiga, automatizar o envio de mensagens aos destinatários de pesquisa, através da conta do usuário cadastrado. Seguem abaixo, os passos para a geração da "senha de aplicativo do Gmail"

### **Criar senha de aplicativo no Google:**

Para o cadastro de novos usuários, é necessária a criação de senha de aplicativo a partir da conta google deste novo usuário. O caminho para a criação desta senha aleatória fornecida pela plataforma Google é o seguinte:

1. Dentro da sua conta Google, o futuro usuário deve digitar na barra de pesquisa "Senhas de app":

<span id="page-8-0"></span>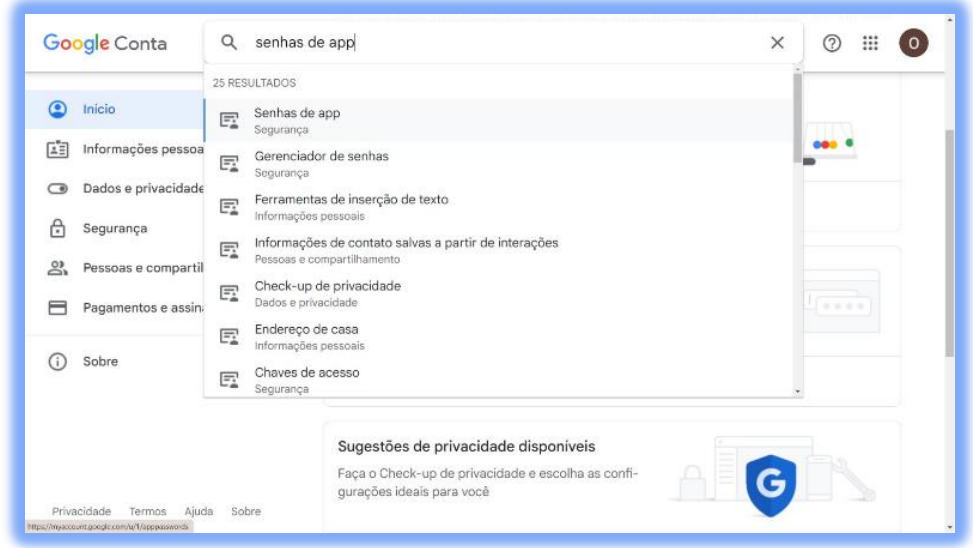

*Print* tela 1 - Acesso conta Google

2. Em seguida, após inserir novamente a senha da conta que a plataforma pede, a tela se abre para a geração da "senha de app". O usuário deve selecionar "outro" e inserir o nome do aplicativo RAEG e solicitar a geração da senha.

<span id="page-9-0"></span>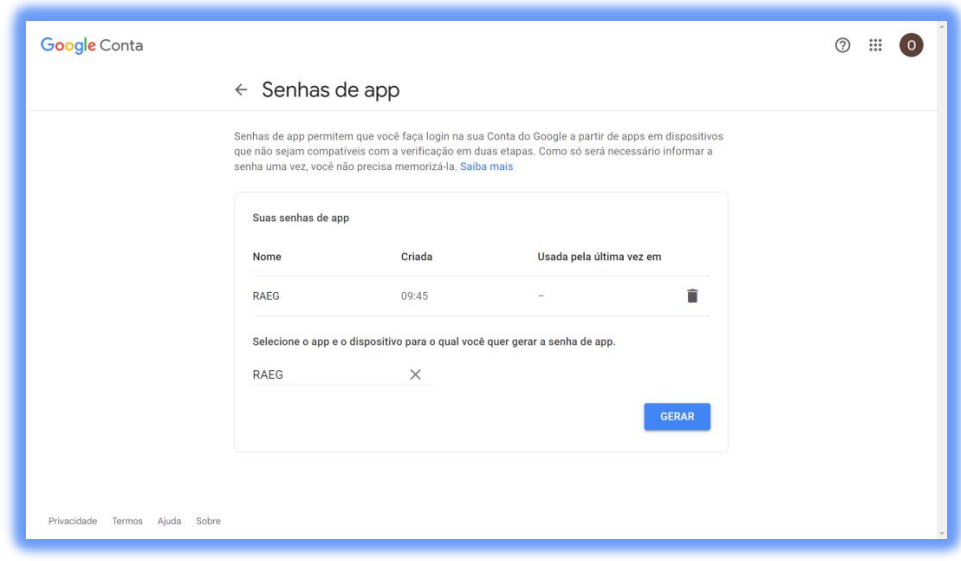

3. Por fim, esta senha deve ser encaminhada ao administrador do RAEG na instituição que irá cadastrar o novo usuário e vincular a sua conta Google à sua conta RAEG.

*Print* tela 3 - Senha de aplicativo gerada

<span id="page-9-1"></span>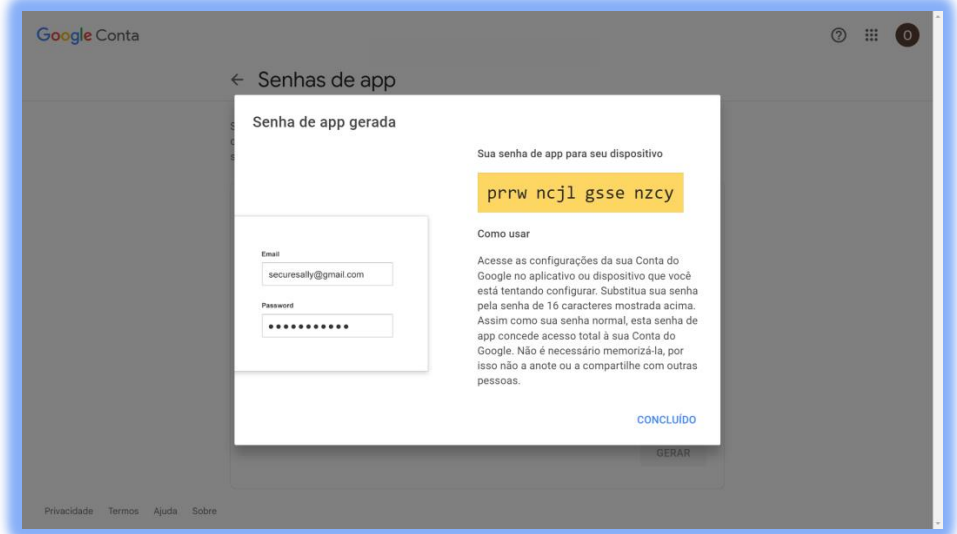

#### **Usuário**

Na página principal dos usuários da plataforma, na parte inferior da barra de navegação lateral, clicando no ícone , o usuário será encaminhado à página específica onde poderá editar suas informações (com exceção do seu *e-mail* que pode ser alterado apenas pelo administrador), como mostrado na figura 2.

### *Print* tela 2 - Geração de senha de app

<span id="page-10-0"></span>*RAEG. Figura 2 -* Página do usuário

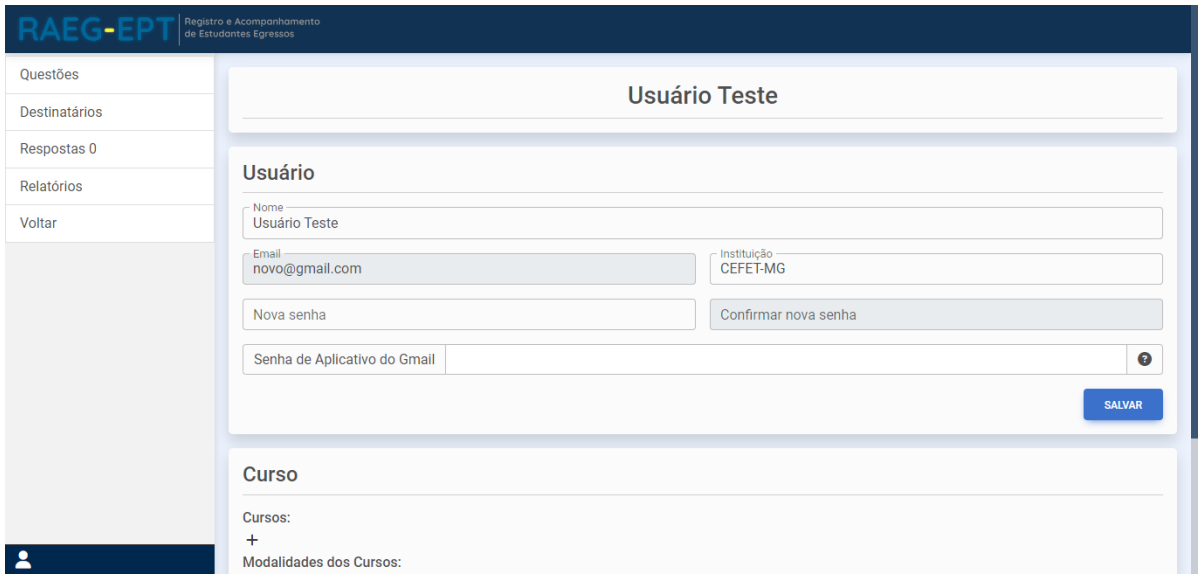

Fonte: Plataforma RAEG

Nesta página o usuário poderá, também, adicionar e editar os cursos e modalidades que os destinatários de suas pesquisas são vinculados (Figura 3).

<span id="page-10-1"></span>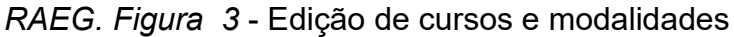

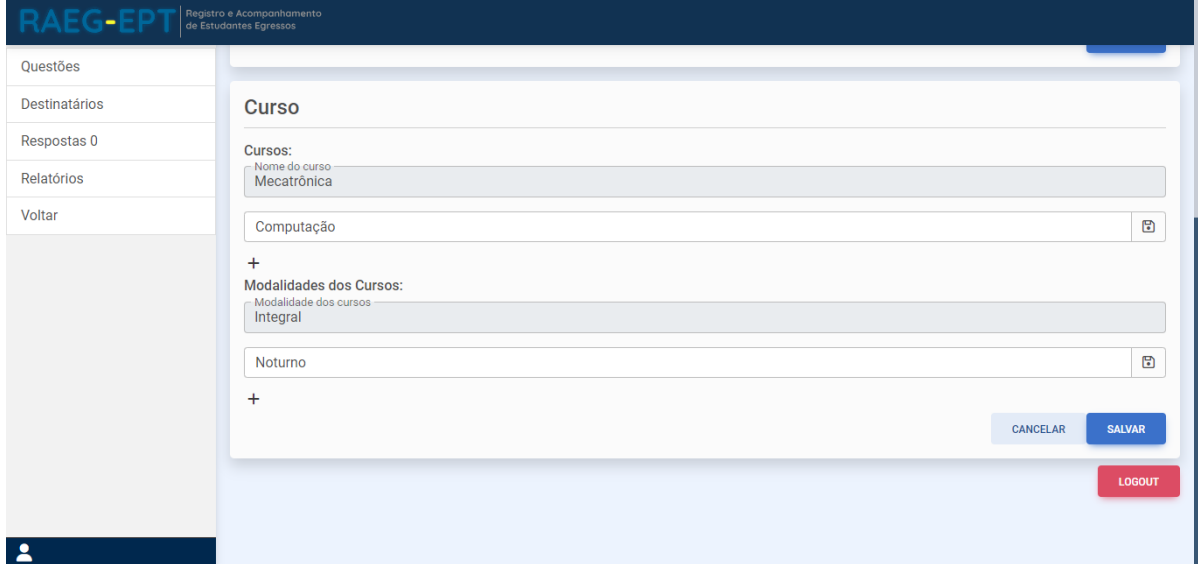

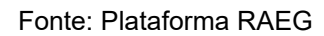

#### **Formulários**

A página principal de gerenciamento de pesquisas, assim que acessada, apresentará ao usuário a página de formulários, inicialmente sem formulários, como mostrado na figura [4.](#page-11-0)

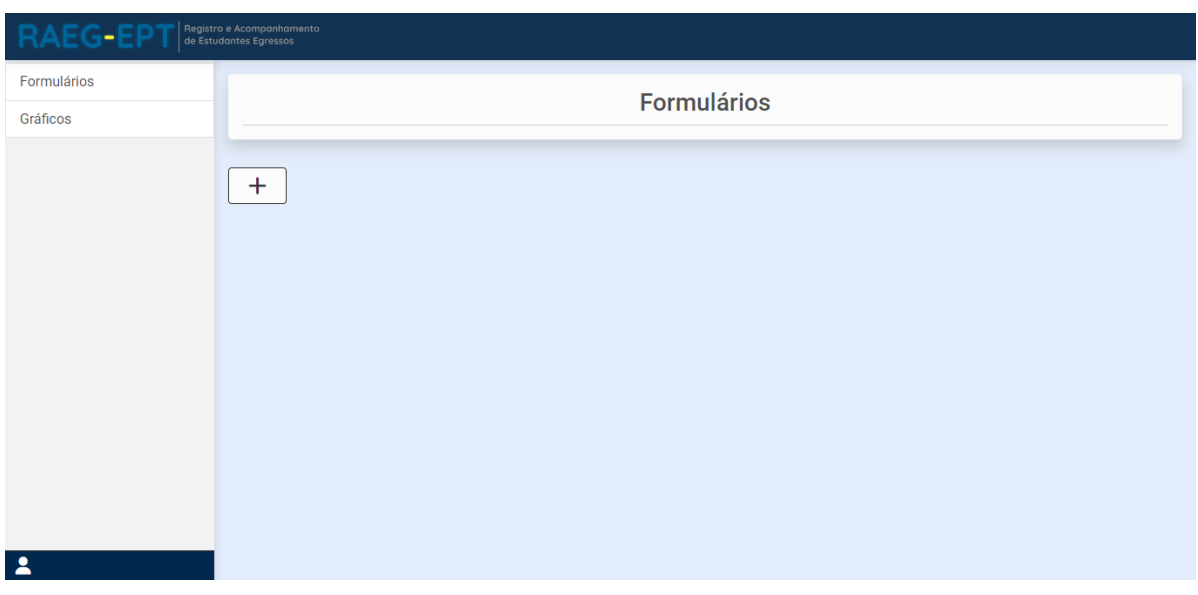

<span id="page-11-2"></span>*RAEG. Figura 4 -* Página de formulários no primeiro acesso.

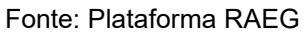

<span id="page-11-0"></span>Para criar um novo formulário basta clicar no símbolo "+". A partir daí, será mostrada uma janela *pop-up* para criação do mesmo (Figura [5\).](#page-11-1)

<span id="page-11-3"></span>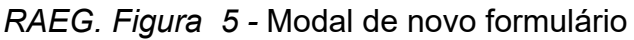

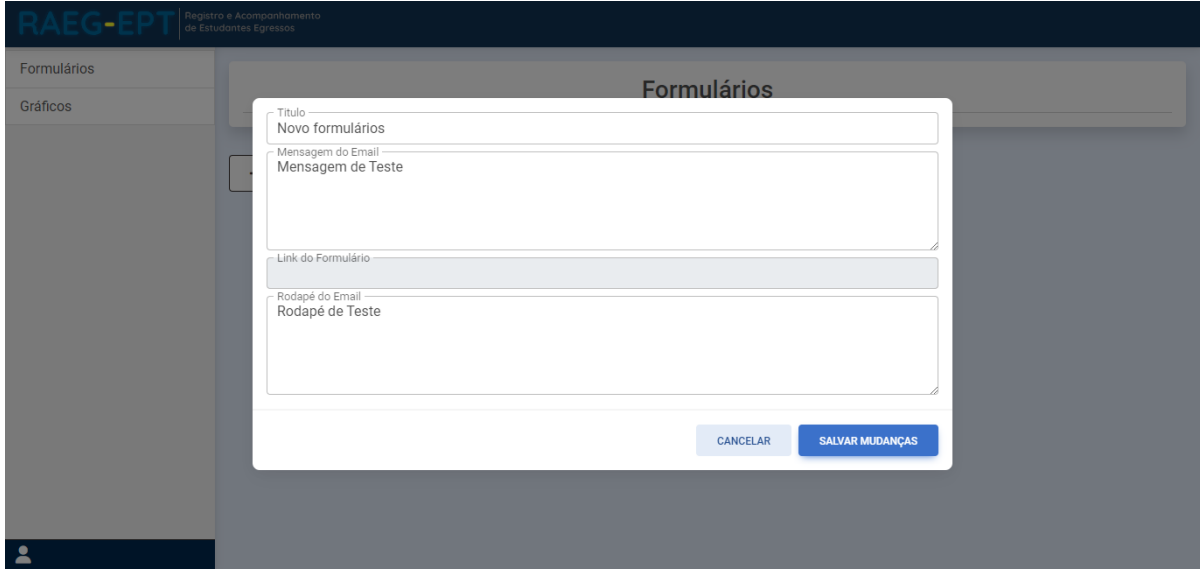

<span id="page-11-1"></span>Fonte: Plataforma RAEG

- O campo "Título" refere-se ao título que será usado na pesquisa;
- O campo "Mensagem do *E- mail*" refere-se à mensagem que virá antes do *link* doformulário no *e-mail* de contato enviado aos destinatários da pesquisa;

▪ O campo "*Link* do Formulário" é destinado ao *link* gerado automaticamente pararesponder a essa pesquisa;

▪O campo "Rodapé do *E-mail*" refere-se ao texto que virá após do *link* do formulário no *e-mail* de contato.

As informações indicadas nestes campos serão o corpo do *e-mail* que se apresentará ao destinatário da pesquisa. Neste campo os usuários da plataforma RAEG irão indicar orientações, esclarecimentos, agradecimentos e outras informações que julgarem do seu interesse na abordagem ao destinatário de sua pesquisa.

Após criado, o formulário aparecerá em uma lista, com o símbolo  $\clubsuit$ , que, ao ser clicado apresenta as funcionalidades para este formulário, mostrado na figura [6.](#page-12-0)

<span id="page-12-1"></span>*RAEG. Figura 6 -* Lista de Formulários

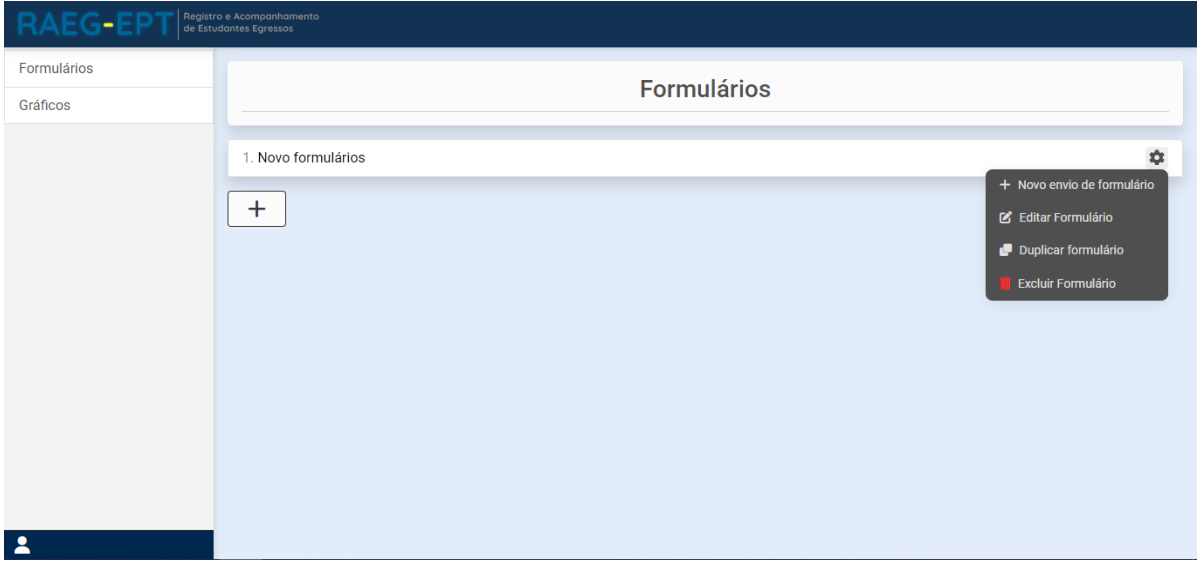

Fonte: Plataforma RAEG

<span id="page-12-0"></span>A aba "Novo envio de formulário" possibilita criar novos envios do mesmo formulário, com as mesmas perguntas e destinatários, para análise de respostas em diferentes datas, que podem ser analisados rapidamente na aba "Gráficos", tratada na seção [1.8,](#page-26-0) assim que criado.

Em frente ao título do formulário será exibido o ícone " <sup>V</sup> " , que mostra todos os envios derivados da pesquisa original. Além disso é possível, através da aba "Duplicar formulário", criar uma cópia do formulário, porém, sem os destinatários. O resultado destas funções é mostrado na figura 7.

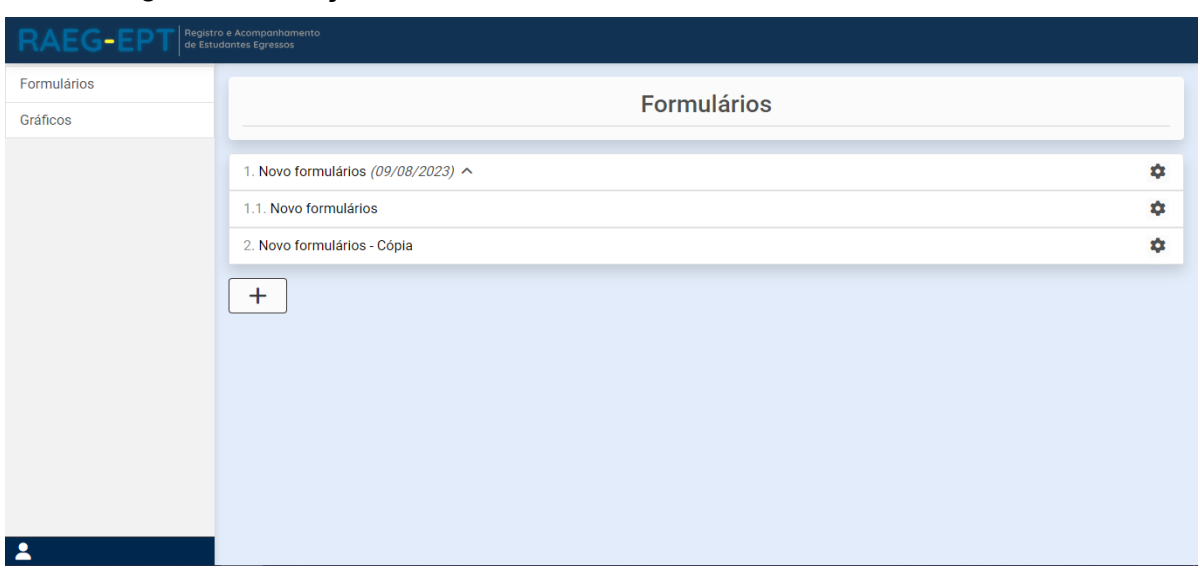

### <span id="page-13-1"></span>*RAEG. Figura 7 -* Funções dos formulários

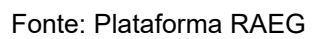

### **Questões**

Ao clicar no *link* de um formulário, o usuário é encaminhado para a página de edição do formulário, contendo as abas "Questões" (tratada nessa seção), "Destinatários" (seçã[o1.5\),](#page-16-0) "Respostas" (seção [1.6\)](#page-21-0) e "Relatórios" (seção [1.7\).](#page-23-0)

Ao entrar na página a primeira aba vista é a de questões, inicialmente vazia [\(figura 8\).](#page-13-0)

<span id="page-13-2"></span>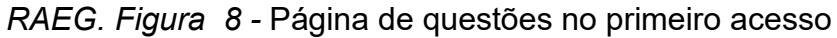

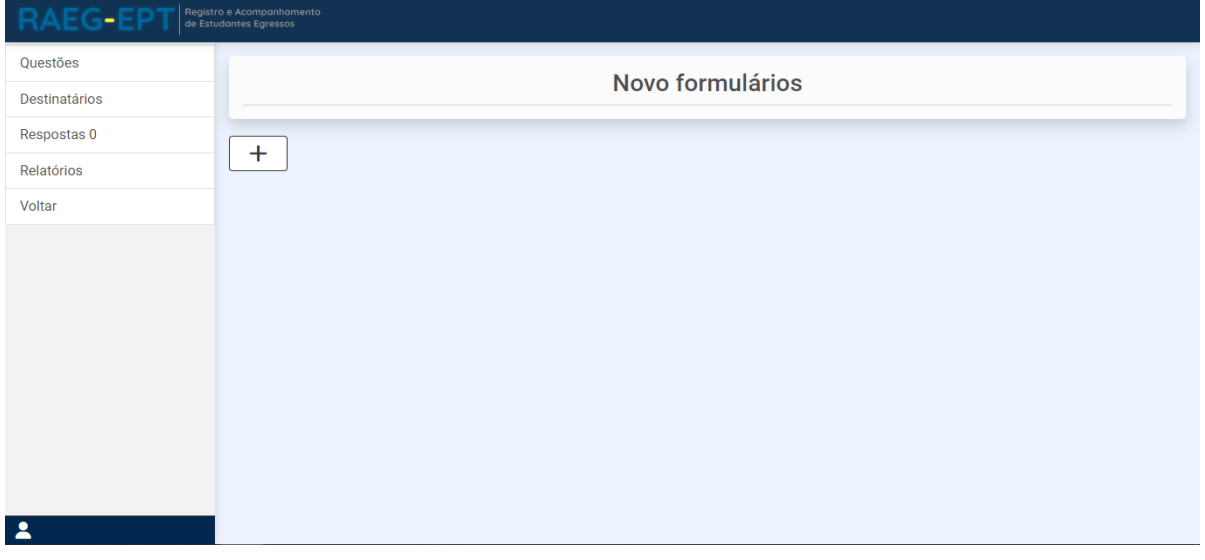

Fonte: Plataforma RAEG

<span id="page-13-0"></span>Para criar uma nova questão basta clicar no símbolo "+" , e logo após selecionar o tipo de questão melhor indicado para a abordagem:

- Caixa de seleção: Selecionar mais de uma opção de resposta;
- Múltipla Escolha: Selecionar apenas uma opção de resposta;
- Aberta: Escrever a resposta;
- Descrição: Apenas um texto que não possui resposta;

Funcional: Mostra novas questões a depender da opção escolhida, direcionando quais perguntas o participante irá responder a partir daquele ponto.

Feita a escolha, basta editar o enunciado das questões e, dependendo do tipo, as opções de resposta da mesma (Figuras [9](#page-14-0) e [10\).](#page-14-0)

<span id="page-14-1"></span>RAEG. Figura 9 - Selecionar novo tipo de questão

| RAEG-EP       | Registro e Acompanhamento<br>de Estudantes Egressos |                    |                   |             |                                  |
|---------------|-----------------------------------------------------|--------------------|-------------------|-------------|----------------------------------|
| Questões      |                                                     |                    | Novo formulários  |             |                                  |
| Destinatários |                                                     |                    |                   |             |                                  |
| Respostas 0   | Tipo da Questão:                                    |                    |                   |             |                                  |
| Relatórios    | Caixa de seleção<br>O                               | ◯ Múltipla Escolha | $\bigcirc$ Aberta | ◯ Descrição | $\bigcirc$ Funcional             |
| Voltar        |                                                     |                    |                   |             | <b>EXCLUIR</b><br><b>PROXIMA</b> |
|               |                                                     |                    |                   |             |                                  |
|               | $\ddot{}$                                           |                    |                   |             |                                  |
|               |                                                     |                    |                   |             |                                  |
|               |                                                     |                    |                   |             |                                  |
|               |                                                     |                    |                   |             |                                  |
|               |                                                     |                    |                   |             |                                  |
|               |                                                     |                    |                   |             |                                  |
| $\mathbf{2}$  |                                                     |                    |                   |             |                                  |
|               |                                                     |                    |                   |             |                                  |

<span id="page-14-0"></span>Fonte: Plataforma RAEG

### <span id="page-14-2"></span>*RAEG. Figura 10 -* Preenchimento de questões

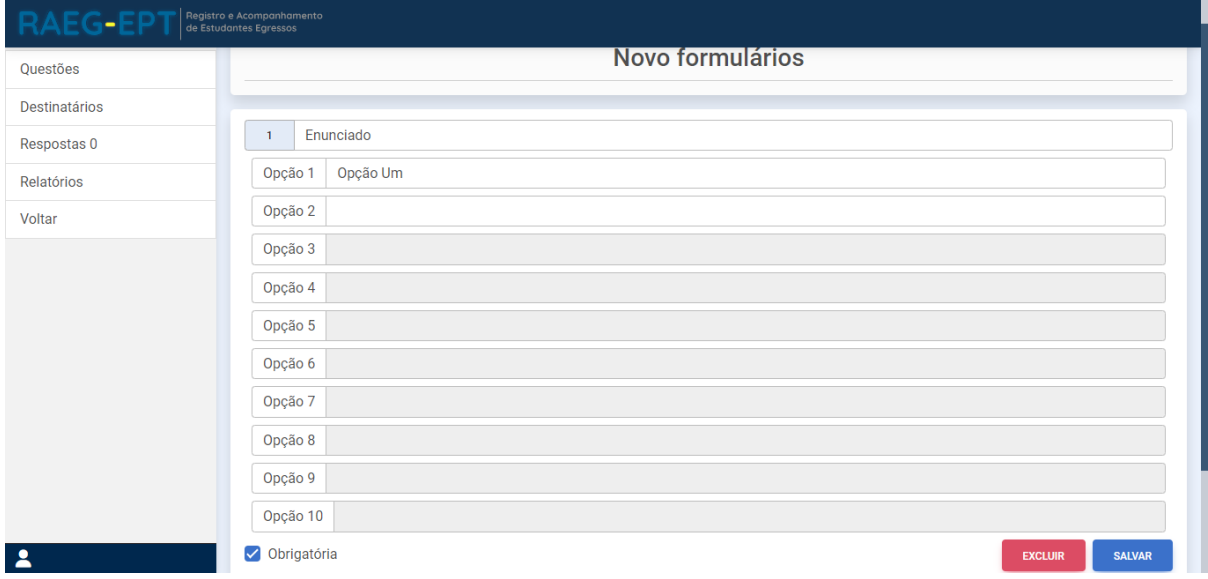

Fonte: Plataforma RAEG

Após a criação, as questões são mostradas em uma lista (Figura 11)

<span id="page-15-0"></span>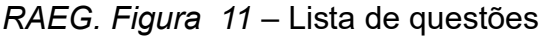

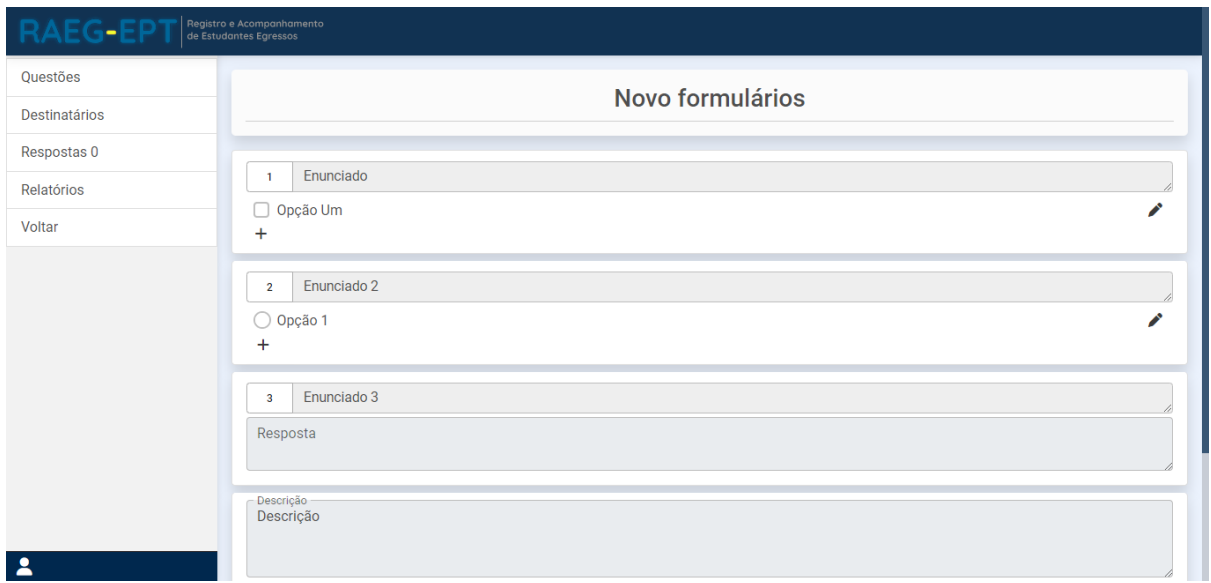

Fonte: Plataforma RAEG

As questões funcionais são carregadas com uma coloração diferente para cada opção (Figura 12) e um botão para cada opção com sua devida coloração que deve ser acionado a partir dali, direcionando o participante em razão de sua resposta.

<span id="page-15-1"></span>*RAEG. Figura 12 -* Questão funcional

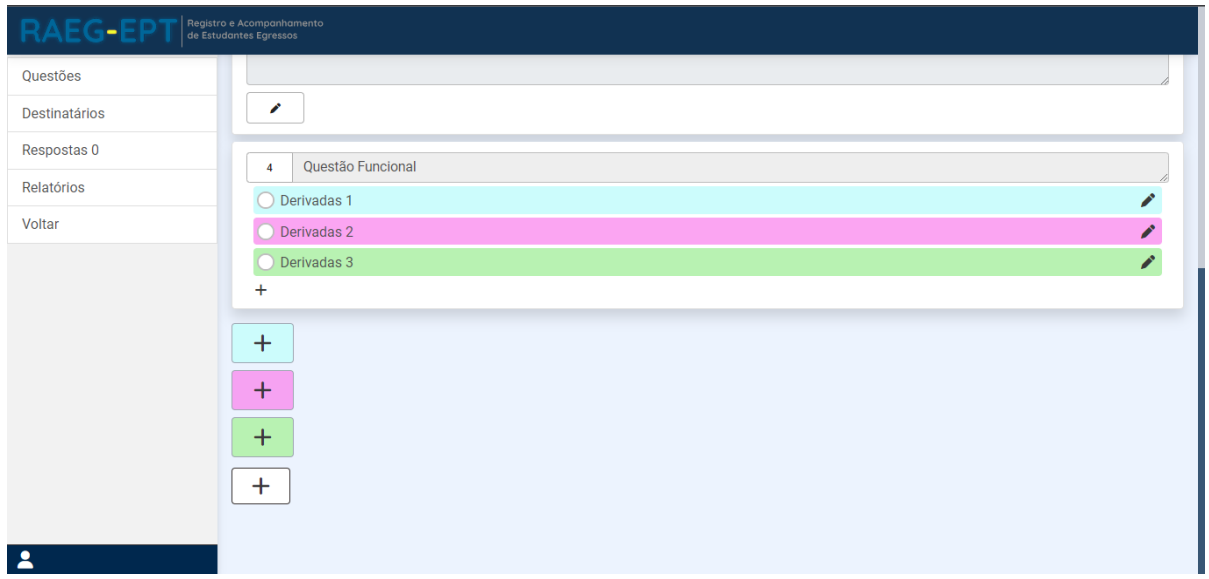

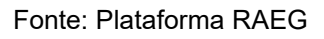

Assim, é possível fazer um processo de personalização da pesquisa, evitando redundâncias na abordagem e possibilitando ao usuário da plataforma RAEG aprofundar a interação com o participante a partir de sua realidade (Figura 13).

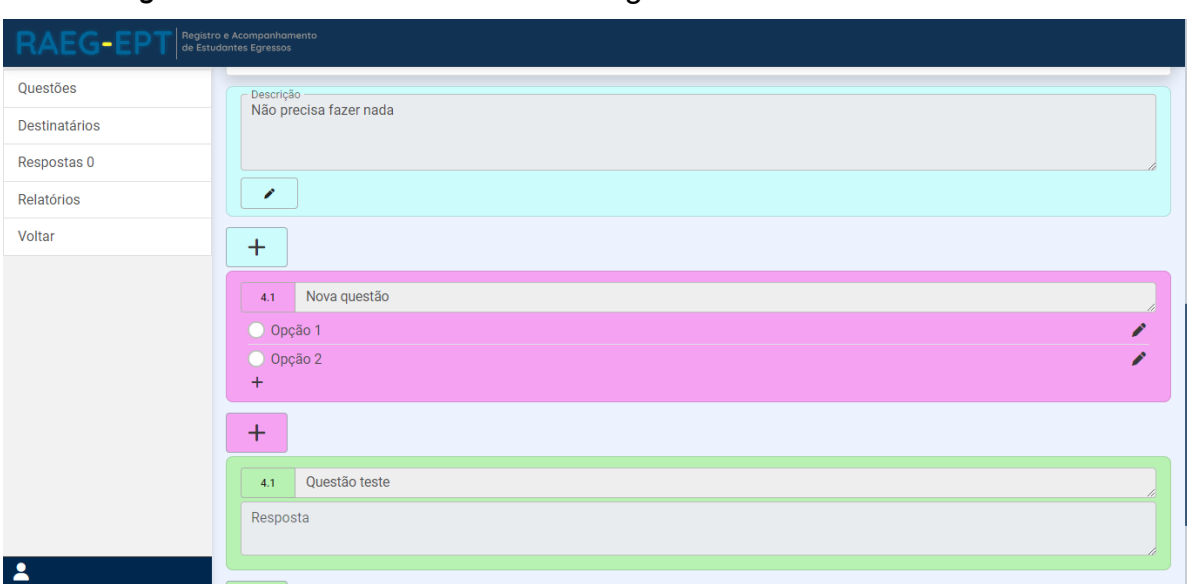

<span id="page-16-1"></span>*RAEG. Figura 13 -* Questão funcional carregada

<span id="page-16-0"></span>Fonte: Plataforma RAEG

### **Destinatários**

Ao clicar na aba "Destinatários", o usuário será apresentado com a página de destinatários vazia (Figura 14).

<span id="page-16-2"></span>*RAEG. Figura 14 -* Página "destinatários" no primeiro acesso

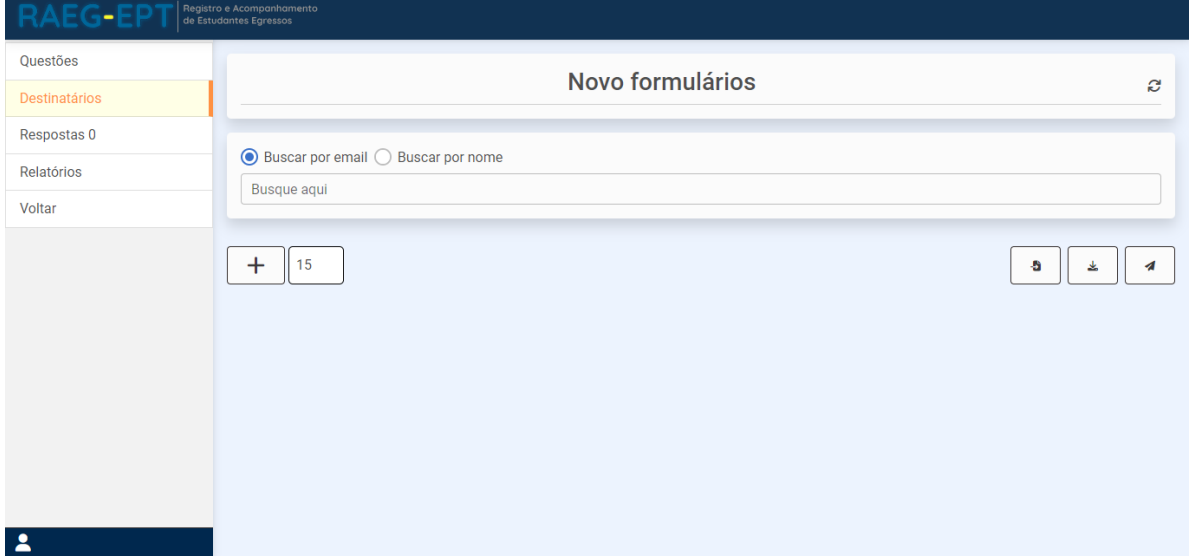

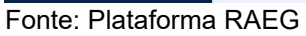

Os ícones mostrados representam:

- $\cdot_{\bigoplus}$  : Adicionar um novo destinatário manualmente;
- • $\Box$  : A quantidade de destinatários mostrados por página;
- : Importar destinatários no modelo CEFET;
- $\stackrel{\bullet}{\bullet}$ : Baixar destinatários no modelo CEFET;

•  $\blacktriangleleft$ : Enviar pesquisa para todos os destinatários;

Adicionando o destinatário:

Ao clicar no ícone "+", será apresentado com o formulário de preenchimento de um novo destinatário, contendo os campos: "*E-mail*", "Nome", "Matrícula", "Telefone 1", "Telefone 2", "Curso", "Modalidade", "CPF", "Sexo" e "Data de Colação" (Figura [15\).](#page-17-0)  Apenas o campo "*E-mail*", representado pelo símbolo "@" é de preenchimento obrigatório, os outros campos são essenciais para filtragem de relatórios, mas de preenchimento opcional.

<span id="page-17-1"></span>RAEG. Figura 15 - Novo destinatário

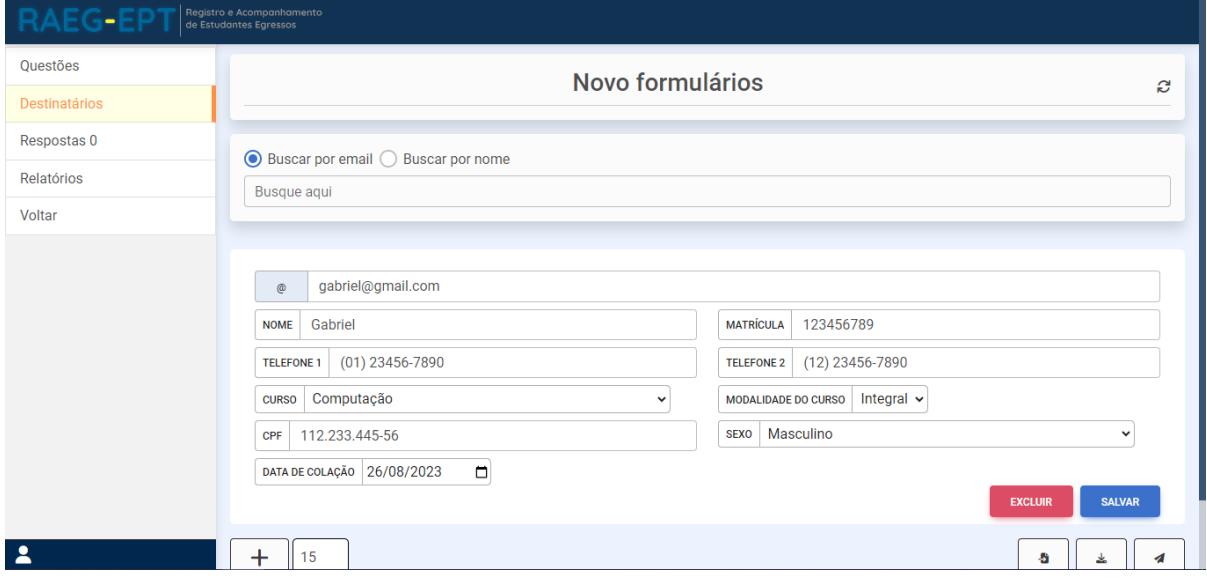

<span id="page-17-0"></span>Fonte: Plataforma RAEG

Importando o destinatário:

A plataforma permite que o usuário importe destinatários de uma planilha (formatos "xlsx", "xls" e "csv"), para facilitar e agilizar a utilização do sistema. Para que seja efetiva, os dados dos participantes devem estar alocados na planilha seguindo o modelo de planilha aplicada no CEFET-MG (Figura [16\).](#page-18-0)

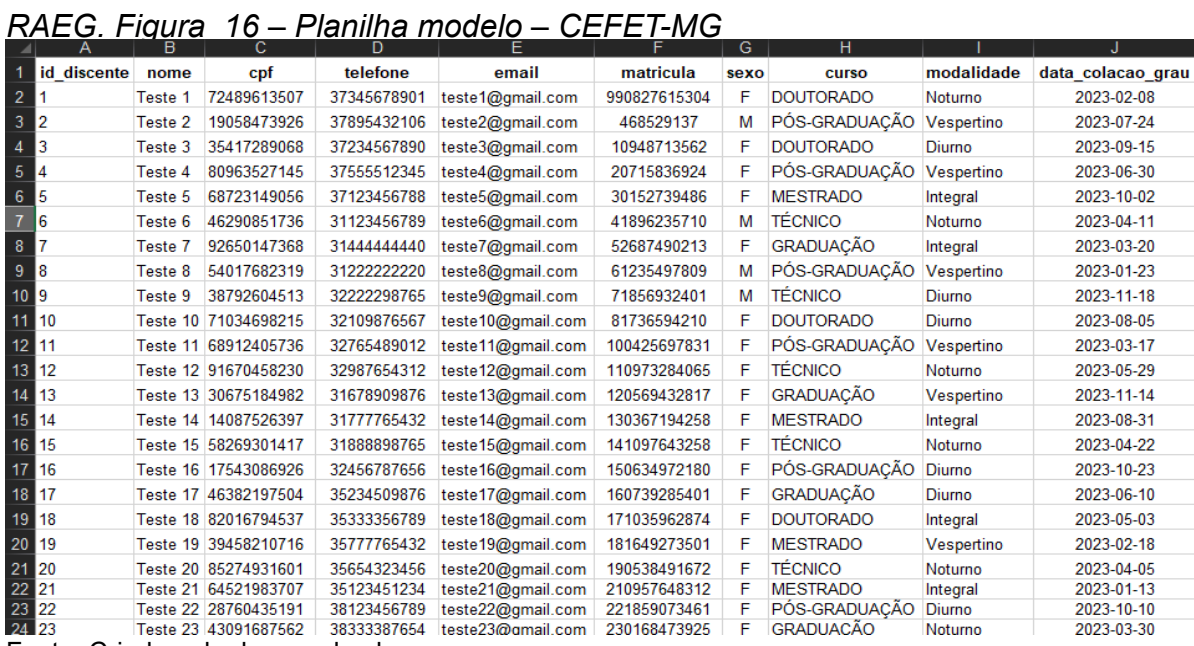

Fonte: Criado pelo desenvolvedor

<span id="page-18-0"></span>Para importar, basta clicar no símbolo e e selecionar a planilha diretamente do equipamento do usuário (Figura [17\).](#page-18-1)

<span id="page-18-2"></span>*RAEG. Figura 17* - Importação de destinatários

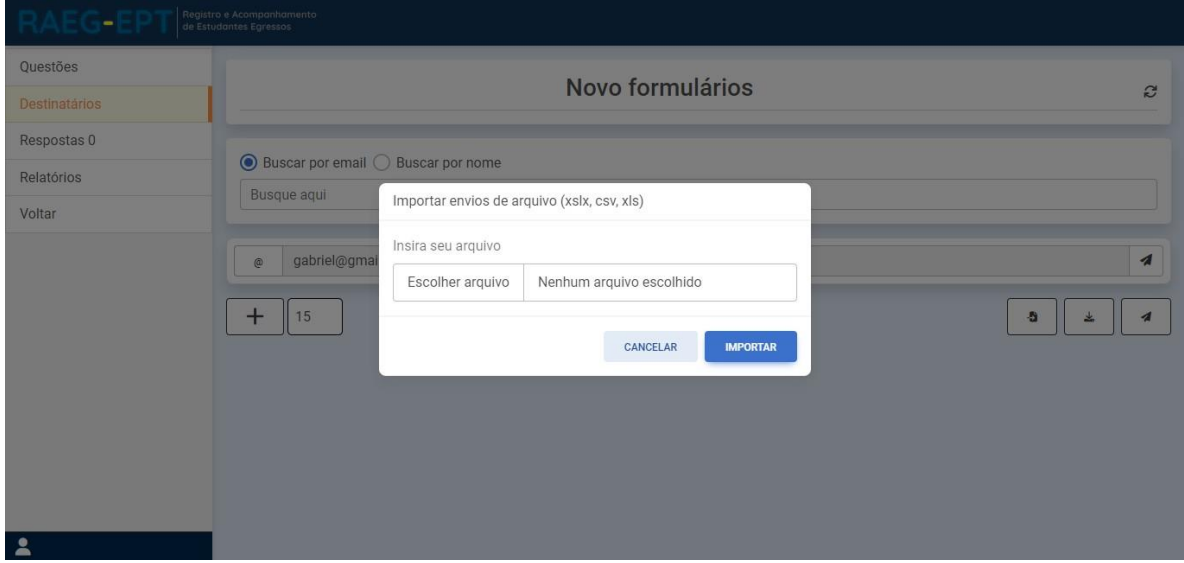

<span id="page-18-1"></span>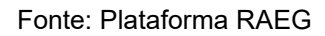

Exportando destinatários:

Ao clicar no símbolo será feita a conversão dos destinatários para uma planilha e que será exportada através de download no navegador do usuário, como mostrado nas figuras 18 e [19.](#page-19-0)

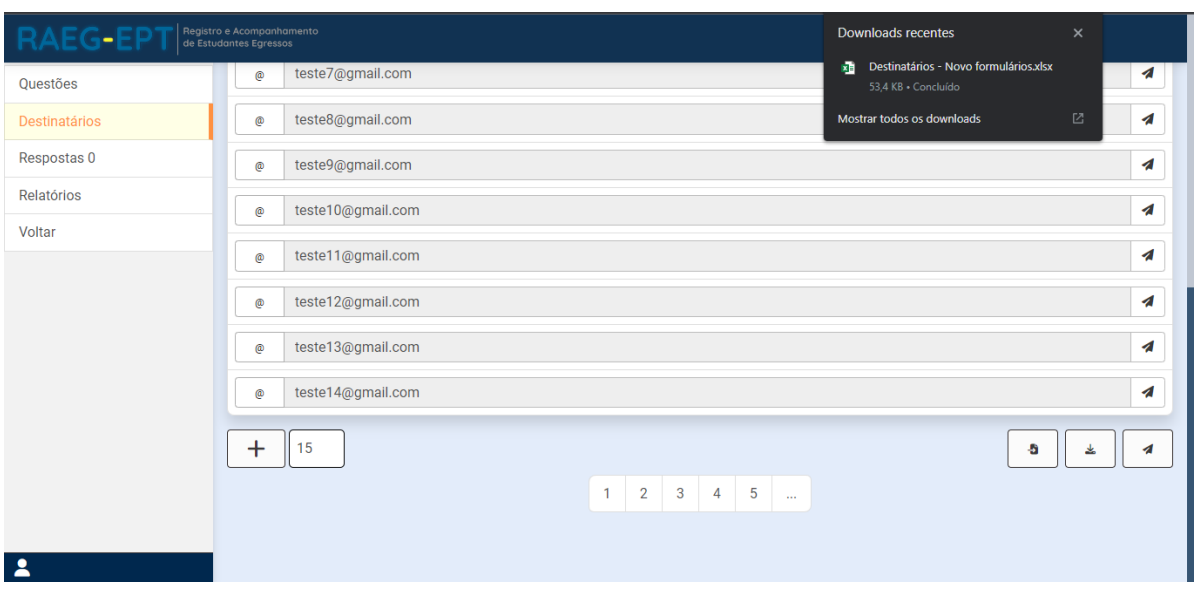

<span id="page-19-1"></span>*RAEG. Figura 18 -* Exportando destinatários

Fonte: Plataforma RAEG

A aba que apresenta o numeral "15", do lado no símbolo "+", representa a quantidade de destinatários visíveis na mesma página. Por padrão esse quantitativo é de 15 destinatários, no entanto, esse total pode ser configurado pelo usuário, variando entre 1 e 999 destinatários por página.

<span id="page-19-2"></span>*RAEG. Figura 19* - Exportando destinatários / Planilha

|    | $\mathsf{A}$ | в              | C                                           | D     | E         | F    | G                       | н       |                                         |  |
|----|--------------|----------------|---------------------------------------------|-------|-----------|------|-------------------------|---------|-----------------------------------------|--|
|    | nome         | $\mathsf{cpf}$ | telefone                                    | email | matricula | sexo | curso                   |         | modalidad data_colacao_grau             |  |
| -2 | Gabriel      |                | 112.233.44 (01) 23456 gabriel@g 123456789 M |       |           |      | Computaça Integral      |         | 2023-08-26T00:00:00                     |  |
| 3  | Teste 1      |                | 724896135373456789teste1@gn990827615F       |       |           |      | <b>DOUTORA</b> Noturno  |         | 2023-02-08T00:00:28                     |  |
| 4  | Teste 2      |                | 190584739378954321teste2@gn468529137M       |       |           |      |                         |         | PÓS-GRAD Vespertino 2023-07-24T00:00:28 |  |
| -5 | Teste 3      |                | 354172890372345678teste3@gn109487135F       |       |           |      | <b>DOUTORA Diurno</b>   |         | 2023-09-15T00:00:28                     |  |
| -6 | Teste 4      |                | 809635271375555123teste4@gn207158369F       |       |           |      |                         |         | PÓS-GRAD Vespertino 2023-06-30T00:00:28 |  |
| 7  | Teste 5      |                | 687231490371234567teste5@gr 301527394F      |       |           |      | MESTRAD (Integral       |         | 2023-10-02T00:00:28                     |  |
| -8 | Teste 6      |                | 462908517311234567teste6@gn418962357M       |       |           |      | <b>TÉCNICO</b>          | Noturno | 2023-04-11T00:00:28                     |  |
| -9 | Teste 7      |                | 926501473314444444 teste7@gn526874902F      |       |           |      | <b>GRADUAC</b> Integral |         | 2023-03-20T00:00:28                     |  |
|    | 10 Teste 8   |                | 540176823312222222 teste8@gn 612354978M     |       |           |      |                         |         | PÓS-GRAD Vespertino 2023-01-23T00:00:28 |  |
|    |              |                |                                             |       |           |      |                         |         | ---- -- ----- -- --                     |  |

<span id="page-19-0"></span>Fonte: Criado pelo desenvolvedor

Enviando a pesquisa:

Ao clicar no ícone  $\blacktriangle$  sua pesquisa será enviada para todos os destinatários, isso pode levar algum tempo, e logo após esses ícones ficarão « (na cor verde), significando que a plataforma enviou o *e-mail,* porém ainda não foi respondido (Figura [20\).](#page-20-0)

<span id="page-20-1"></span>*RAEG. Figura 20 -* Envio de pesquisa

| <b>RAEG-EPT</b> | Registro e Acompanhamento<br>de Estudantes Egressos |                      |
|-----------------|-----------------------------------------------------|----------------------|
| Questões        | Novo formulários                                    |                      |
| Destinatários   |                                                     | S                    |
| Respostas 0     |                                                     |                      |
| Relatórios      | ● Buscar por email ● Buscar por nome<br>Busque aqui |                      |
| Voltar          |                                                     |                      |
|                 | gabriel@gmail.com<br>@                              | $\blacktriangleleft$ |
|                 | teste1@gmail.com<br>$^{\circ}$                      | A                    |
|                 | teste2@gmail.com<br>@                               | $\blacktriangleleft$ |
|                 | teste3@gmail.com<br>$^{\circ}$                      | $\blacktriangleleft$ |
|                 | teste4@gmail.com<br>$^{\circ}$                      | $\blacktriangleleft$ |
|                 | teste5@gmail.com<br>$^{\circ}$                      | $\blacktriangleleft$ |
| 2               | teste6@gmail.com<br>$^{\circ}$                      | $\blacktriangleleft$ |

<span id="page-20-0"></span>Fonte: Plataforma RAEG

*Display* dos destinatários:

Após a adição, os destinatários são apresentados em uma lista (Figura [21\), a](#page-21-1)o clicarno símbolo "@", são mostrados os campos para edição das informações dos mesmos. Estas podem ser salvas ao clicar no símbolo  $\bullet$ . O destinatário pode ser excluído no símbolo  $\frac{1}{100}$  e é possível enviar a pesquisa para apenas um destinatário pelo ícone **4** dentro do campo específico daquele destinatário.

<span id="page-20-2"></span>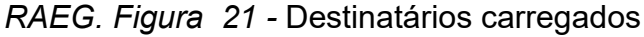

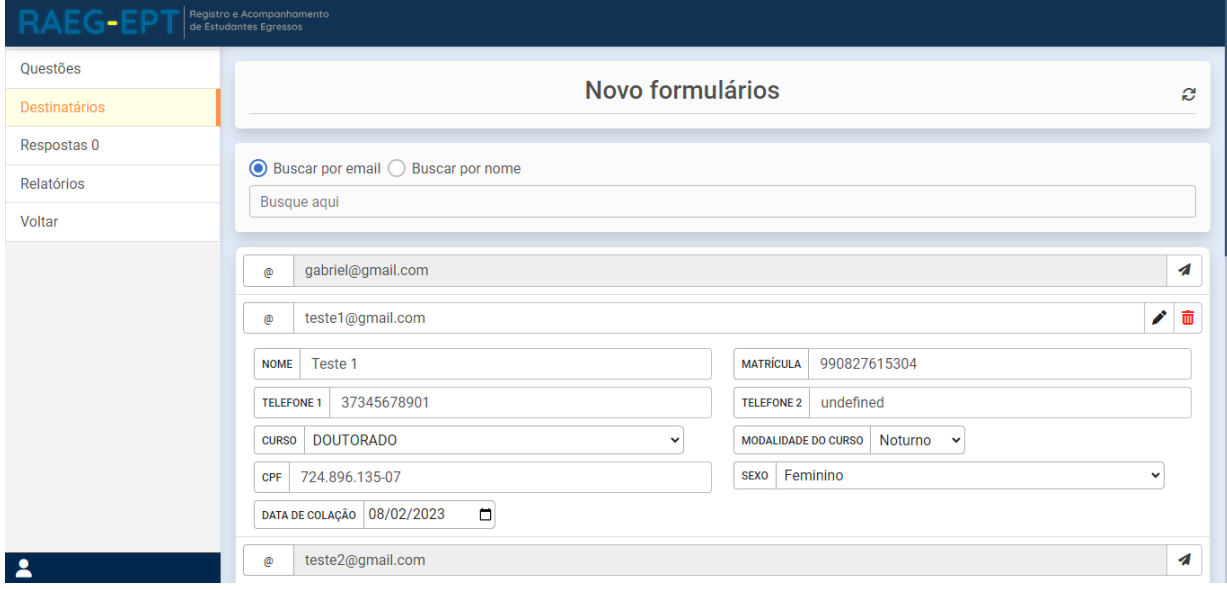

Fonte: Plataforma RAEG

<span id="page-21-1"></span>Ao receber uma resposta, ao entrar na edição de formulários, a aba "Destinatários" conterá uma notificação simbolizada pelo ícone  $\bullet$  . Ao acessá-la destinatários que responderam terão seu display modificado (Figura 22).

O ícone m agora apaga a resposta deste destinatário após clique duplo e o ícone  $\bigcirc$ leva o usuário para uma página contendo as respostas destes destinatários

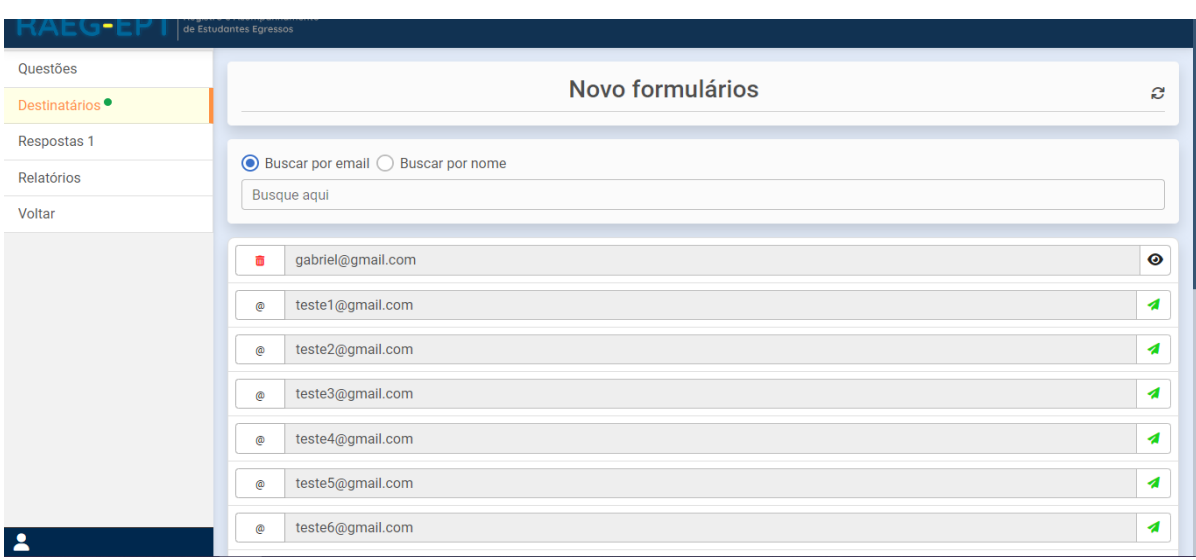

### Figura <sup>1</sup> - Nova resposta na página *RAEG. Figura 22 - Nova resposta na página*

Fonte: Plataforma RAEG

### <span id="page-21-2"></span>*RAEG. Figura 23 -* Resposta de um destinatário

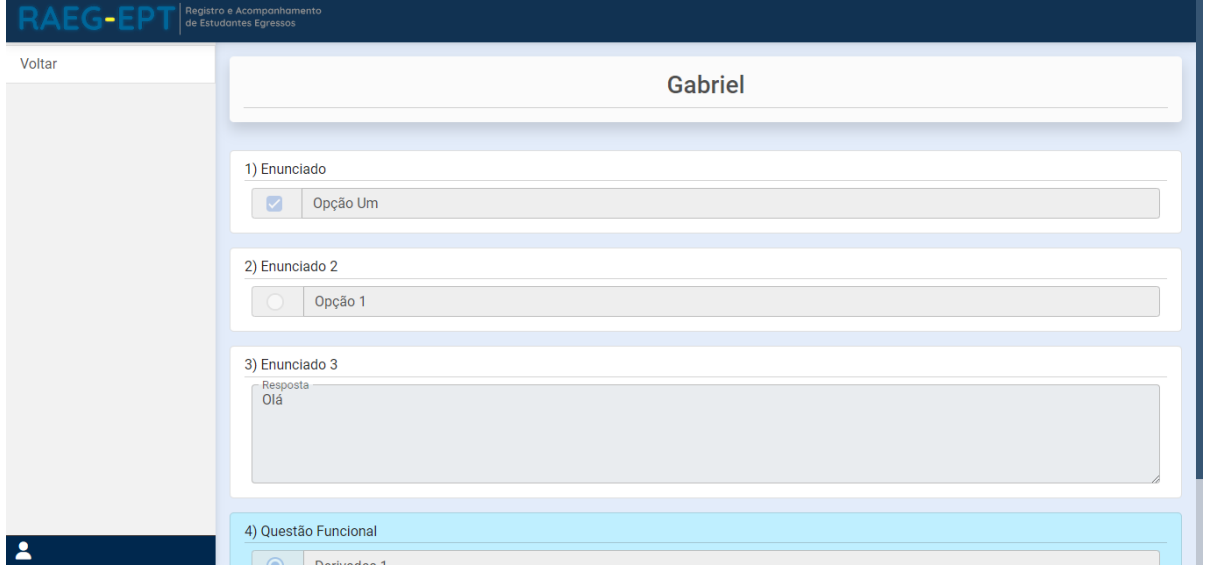

<span id="page-21-0"></span>Fonte: Plataforma RAEG

### **Respostas**

Acessando a aba "Respostas" é possível ver uma relação da porcentagem de respostas para as questões fechadas, e o percentual de respostas de cada opção sobre o total de respostas (Figura [24\).](#page-22-0) Clicando na opção é mostrada a lista de destinatários que responderam a mesma (Nome, e caso não esteja preenchido, o *email*), mostrado na figura [25.](#page-22-1)

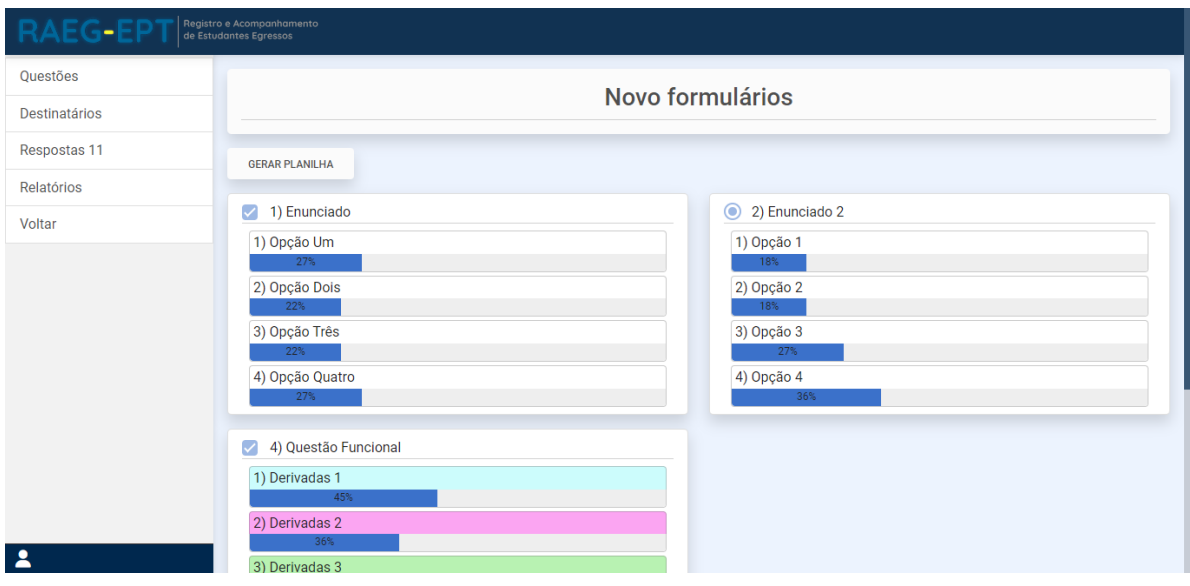

<span id="page-22-2"></span>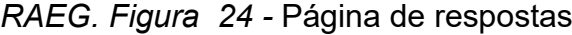

### <span id="page-22-3"></span>*RAEG. Figura 25 -* Destinatários que responderam a determinada opção

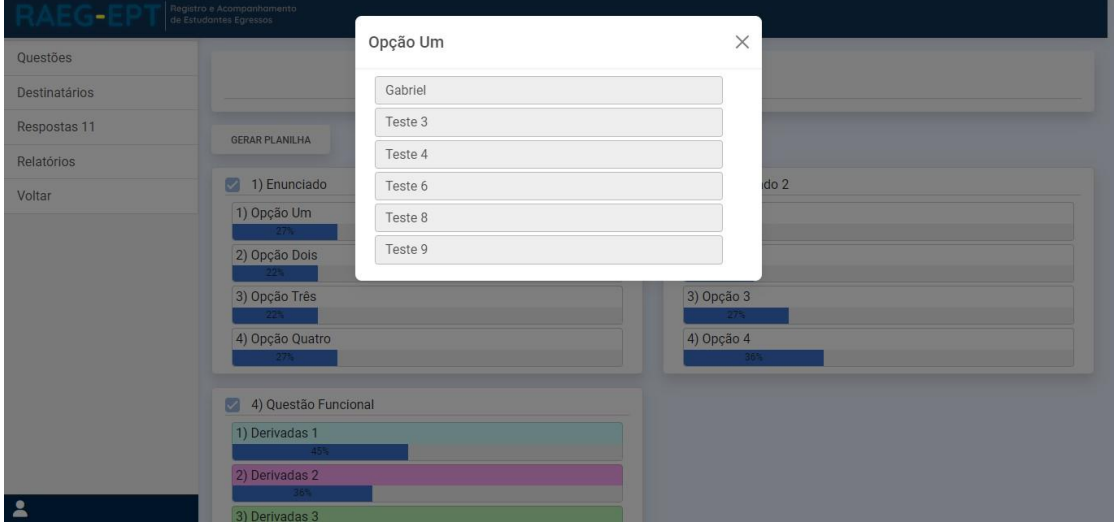

<span id="page-22-1"></span>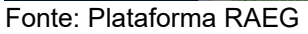

É possível também exportar as informações dessa página para uma planilha, clicando-se em "Gerar Planilha" (Figuras 26 e 27).

<span id="page-22-0"></span>Fonte: Plataforma RAEG

## Figura *RAEG. Figura* 2 Exportando respostas *26 – Exportando respostas*

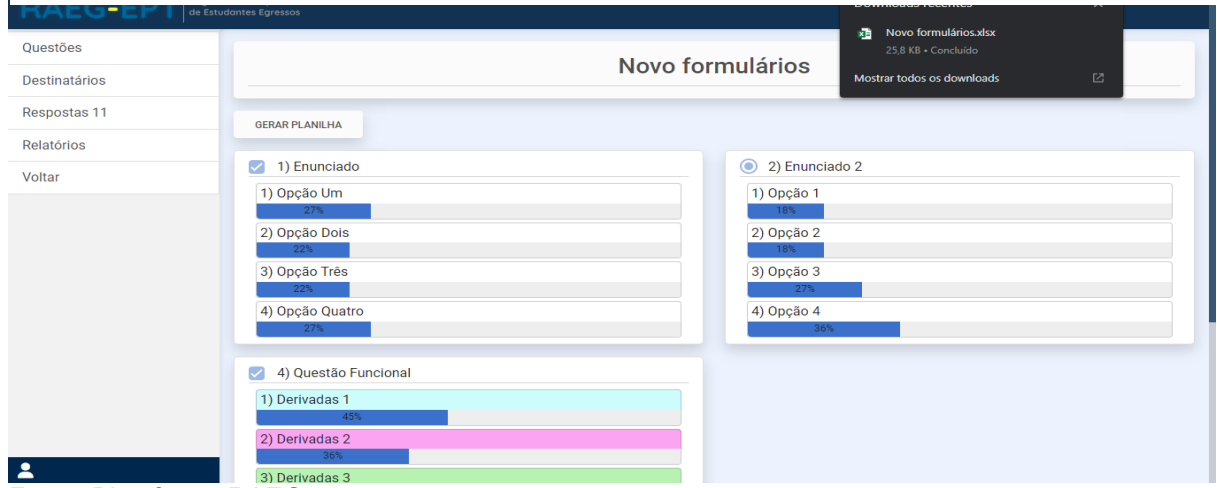

Fonte: Plataforma RAEG

 $\mathbf{r}$ 

### <span id="page-23-1"></span>*RAEG. Figura 27 -* Exportando respostas - Planilha

|                         | A                                                      | B       |          | D       | E.       | G. | н  |    |    | к   |
|-------------------------|--------------------------------------------------------|---------|----------|---------|----------|----|----|----|----|-----|
|                         | 1 Enunciado 1. Opção U2. Opção D3. Opção T4. Opção C5. |         |          |         |          | 6. | 7. | 8. | 9. | 10. |
|                         | 2 Enunciado Gabriel                                    |         | Teste 1  | Teste 1 | Teste 2  |    |    |    |    |     |
| $\overline{\mathbf{3}}$ |                                                        | Teste 3 | Teste 4  | Teste 3 | Teste 5  |    |    |    |    |     |
| $\overline{4}$          |                                                        | Teste 4 | Teste 7  | Teste 5 | Teste 7  |    |    |    |    |     |
| 5                       |                                                        | Teste 6 | Teste 9  | Teste 7 | Teste 8  |    |    |    |    |     |
| 6                       |                                                        | Teste 8 | Teste 10 | Teste 8 | Teste 9  |    |    |    |    |     |
| $\overline{7}$          |                                                        | Teste 9 |          |         | Teste 10 |    |    |    |    |     |

<span id="page-23-0"></span>Fonte: Criado pelo desenvolvedor

### **Relatórios**

A aba "Relatórios" serve para gerar relatórios detalhados contendo as repostas abertas e fechadas, além de possuir opções avançadas de filtros. São duas seções, uma contendo os filtros opcionais, e outra contendo as questões que devem ser apresentadas no relatório (Figuras [28](#page-24-0) e [29\).](#page-24-0)

<span id="page-24-1"></span>*RAEG. Figura 28 -* Página de relatórios

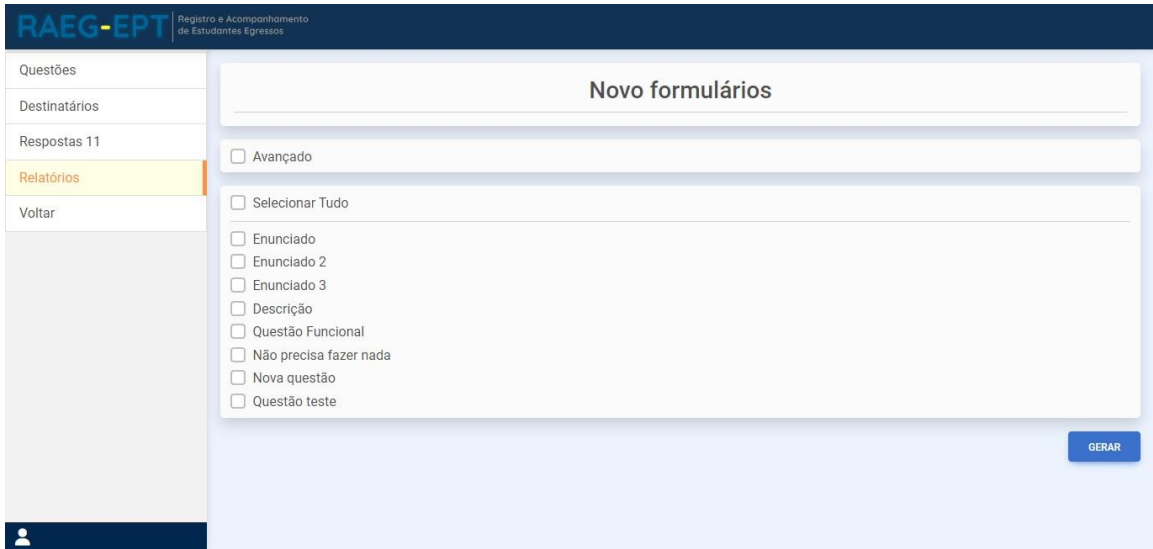

<span id="page-24-0"></span>Fonte: Plataforma RAEG

### <span id="page-24-2"></span>*RAEG. Figura 29 -* Filtros dos relatórios

| <b>RAEG-EP</b>          | Registro e Acompanhamento<br>de Estudantes Egressos                                                               |
|-------------------------|----------------------------------------------------------------------------------------------------|
| Questões                | Novo formulários                                                                                                  |
| Destinatários           |                                                                                                    |
| Respostas 11            | Avançado                                                                                                    |
| Relatórios              | Curso<br>Modalidade<br>Data Colação<br>$\bigcirc$ Repostas<br>$\cup$<br>$\bigcirc$                                |
| Voltar                  | Mecatrônica<br>Computação<br>DOUTORADO<br>PÓS-GRADUAÇÃO<br>MESTRADO<br><b>TÉCNICO</b><br>GRADUAÇÃO                |
| $\overline{\mathbf{a}}$ | Selecionar Tudo<br>$\Box$ Enunciado<br>$\Box$ Enunciado 2<br>$\Box$ Enunciado 3<br>Descrição<br>Questão Funcional |

Fonte: Plataforma RAEG

Após selecionar as questões e os filtros e clicar em "Gerar relatório" aparecerão as divisões "Novo relatório" e "Relatório Atual". O usuário pode alterar entre elas para visualizar o relatório gerado ou gerar um novo (Figuras [30](#page-25-0) e [31\).](#page-25-0)

Também é possível gerar arquivos no formato "PDF" do relatório atual, contendo o nome da pesquisa, a data de impressão e as respostas de cada destinatário assim como na plataforma (Figura [32\).](#page-25-0)

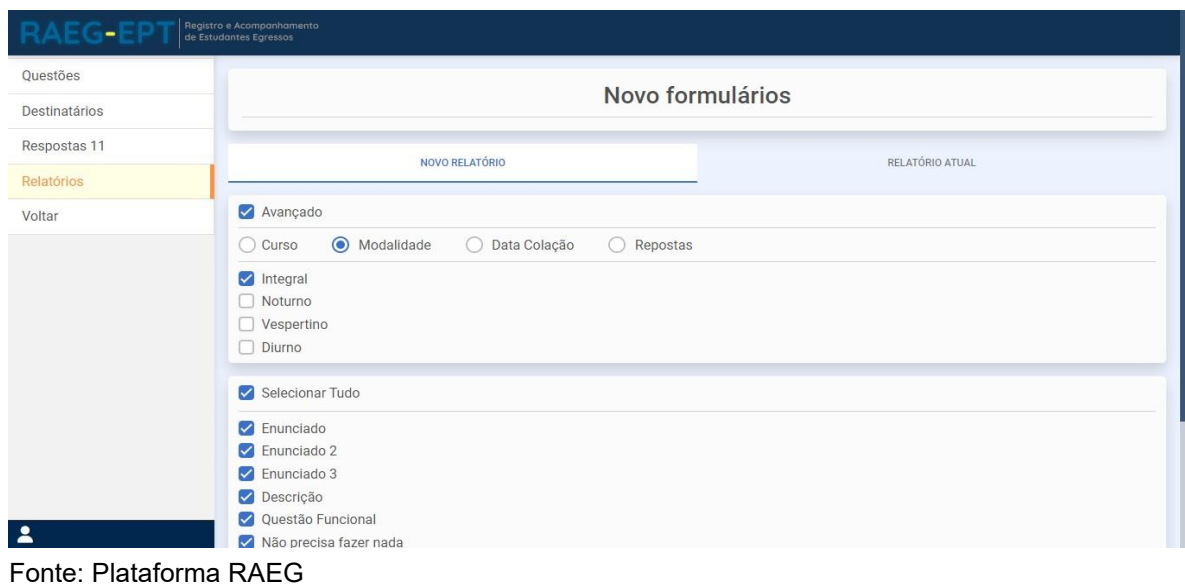

# <span id="page-25-1"></span>RAEG. Figura 30 - Página de relatórios / Selecionado

<span id="page-25-0"></span>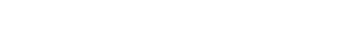

# <span id="page-25-2"></span>*RAEG. Figura 31 -* Relatório da plataforma

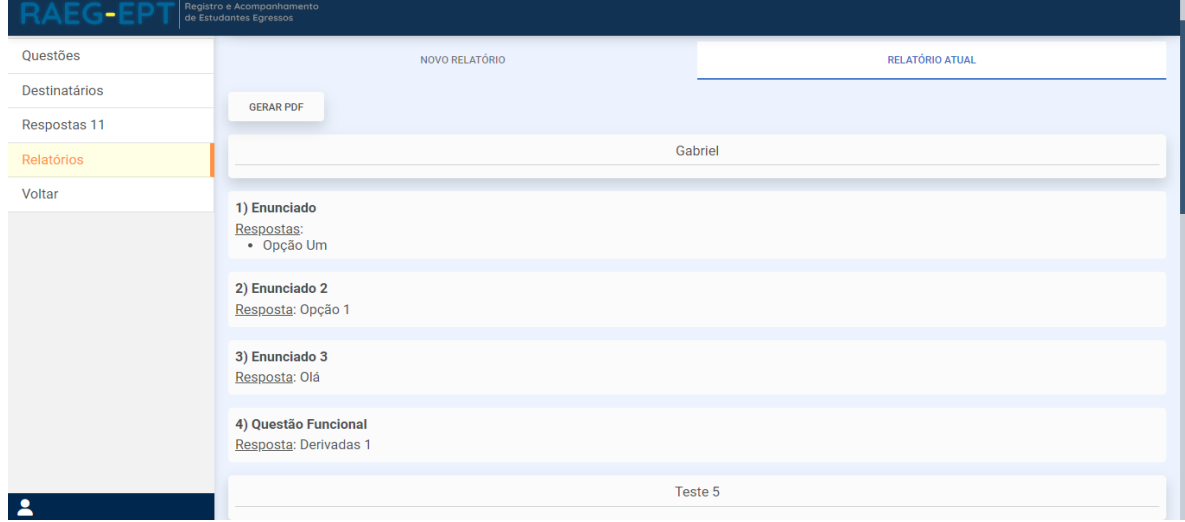

Fonte: Plataforma RAEG

<span id="page-26-2"></span>*RAEG. Figura 32 -* Relatório em PDF

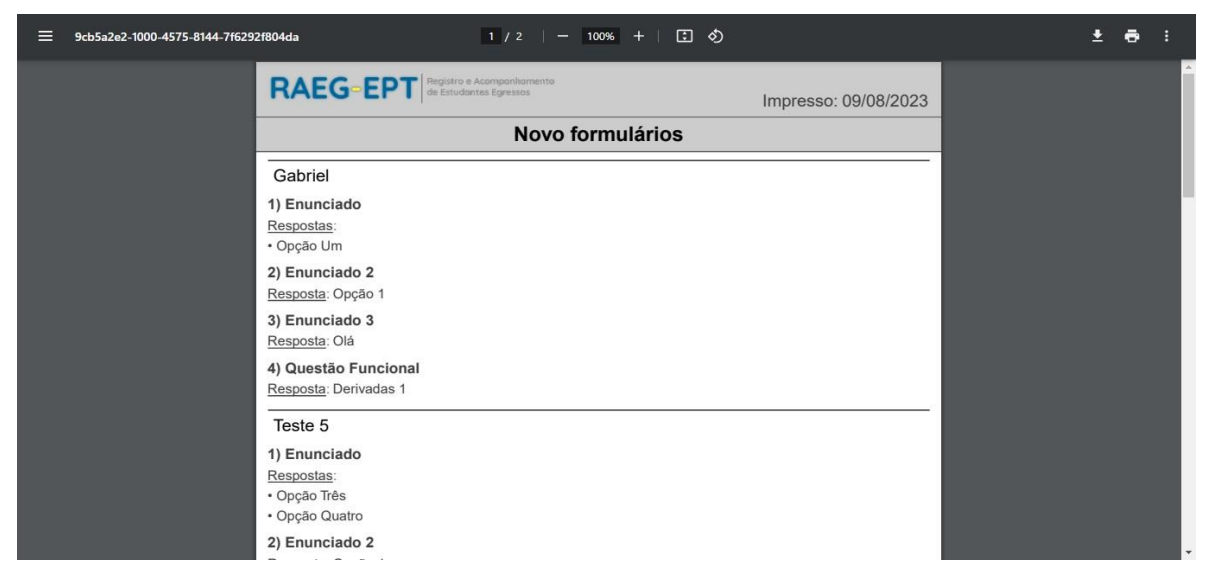

Fonte: Plataforma RAEG

#### <span id="page-26-1"></span>**Gráficos**

<span id="page-26-0"></span>A aba de gráficos presente na página de formulários é onde o usuário pode gerar gráficos relativos às respostas fechadas e com todos os envios de um mesmo formulário em diferentes datas. Basta escolher o seu formulário, suas derivações e as questões que deseja mostrar (Figuras [33\)](#page-26-1).

<span id="page-26-3"></span>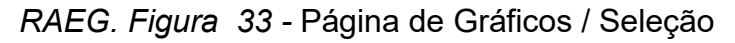

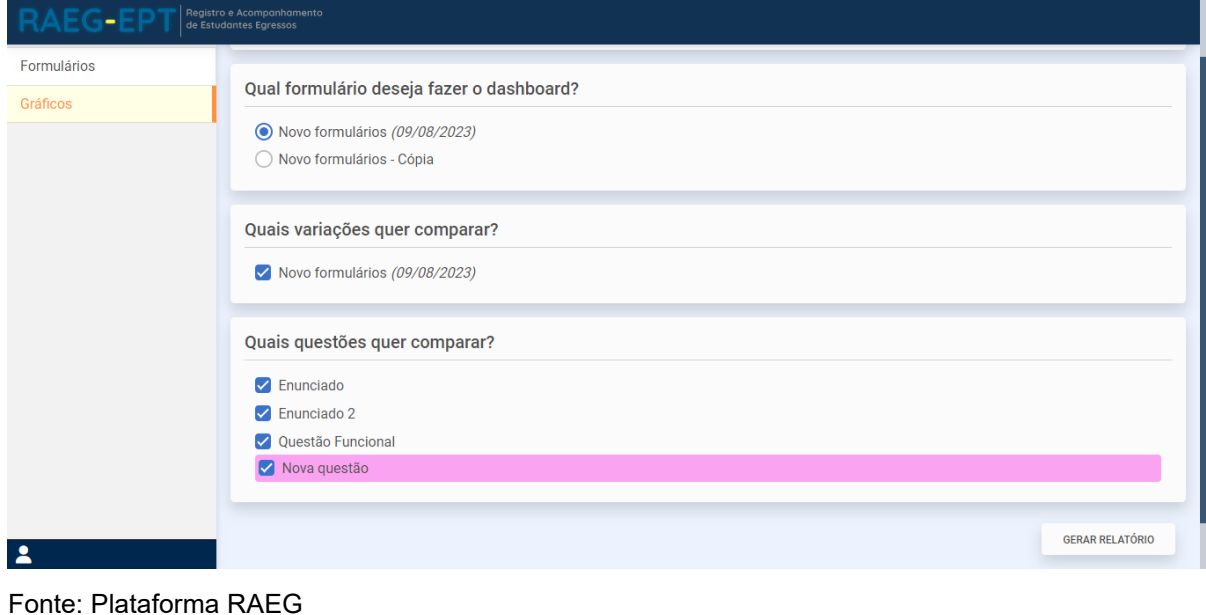

Gerando os gráficos, será apresentada uma janela *pop-up* com estes, onde os círculos representam os envios, sendo: os externos – os mais antigo e os internos mais recentes.

Clicando em "Questão X", pode-se ver o enunciado daquela questão, e passando o cursor do mouse sobre o gráfico de "disco de pizza" pode-se ver qual opção aquela cor representa (Figura [34\).](#page-27-0)

<span id="page-27-0"></span>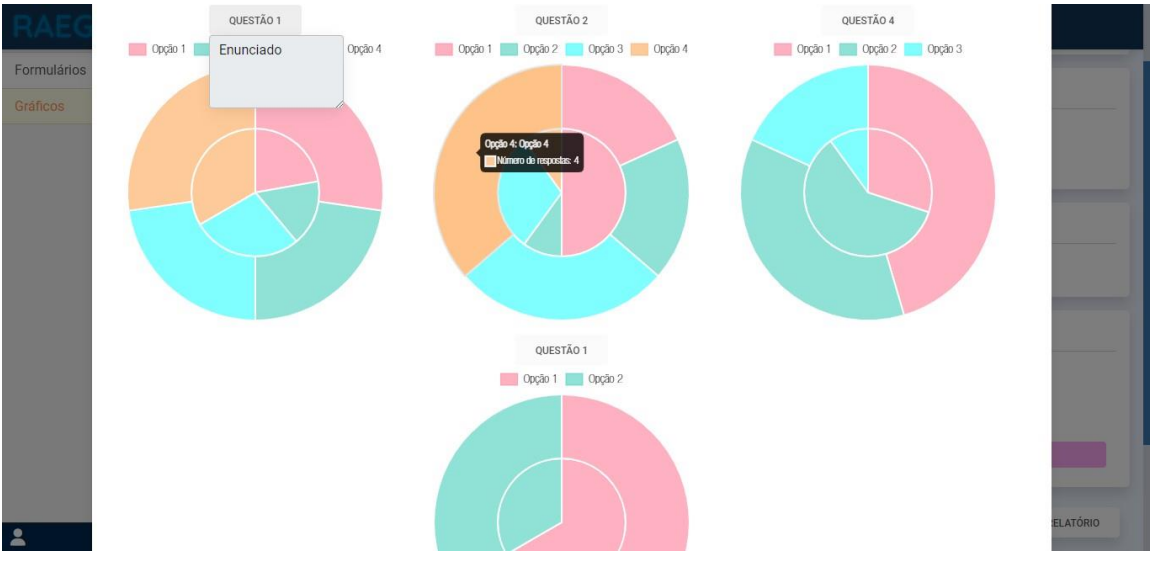

<span id="page-27-1"></span>*RAEG. Figura 34 -* Gráficos gerados

Fonte: Plataforma RAEG

### **Manual do Administrador**

Neste capítulo será descrito o papel de um administrador na plataforma RAEG. O administrador pode utilizar das mesmas ferramentas de um usuário comum com algumas funções adicionais.

O seu acesso pode ser concedido pelo responsável pela administração da plataforma RAEG na instituição ou por outros administradores.

O login é feito na mesma página. O que difere no seu caso é que ao clicar o ícone no final da página principal do RAEG o, ao lado do botão "Logout" existirá o botão "Admin" (Figura 35).

<span id="page-28-0"></span>*RAEG. Figura 35 -* Botão do administrador

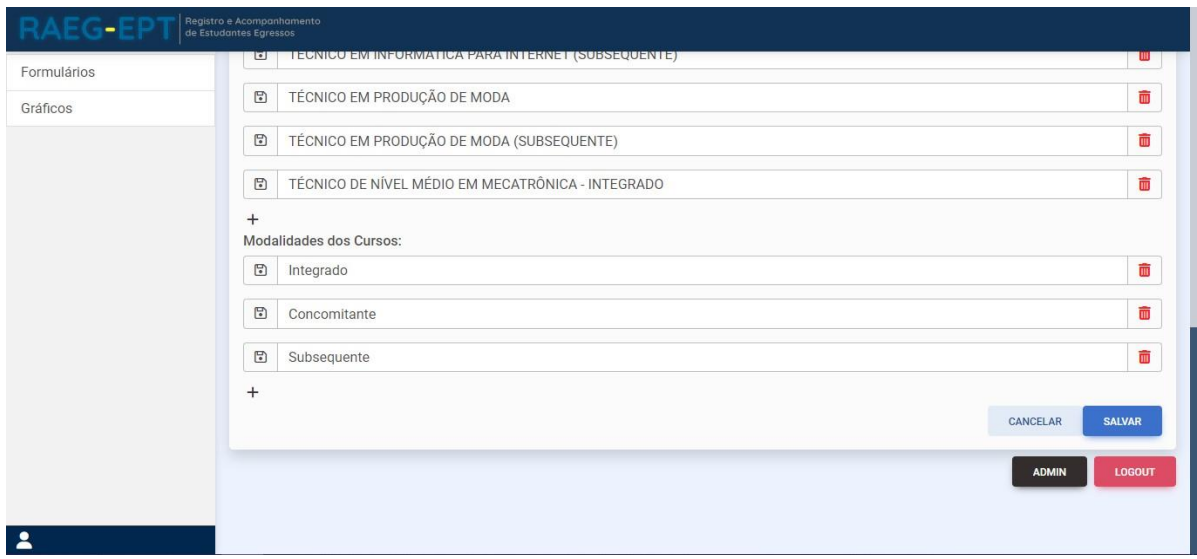

Fonte: Plataforma RAEG

Utilização

Ao clicar no botão "Admin", o usuário será encaminhado para a página de administrador, que dará acesso à página "Usuários" (Figura 36), onde é possível editar os usuários já existentes assim como seus níveis de acesso, clicando em "Nome". Além disso, é possível excluir usuários, excluindo assim, todos os seus formulários e respostas, clicando em  $\mathbb{m}$ .

<span id="page-29-0"></span>*RAEG. Figura 36 -* Lista de usuários

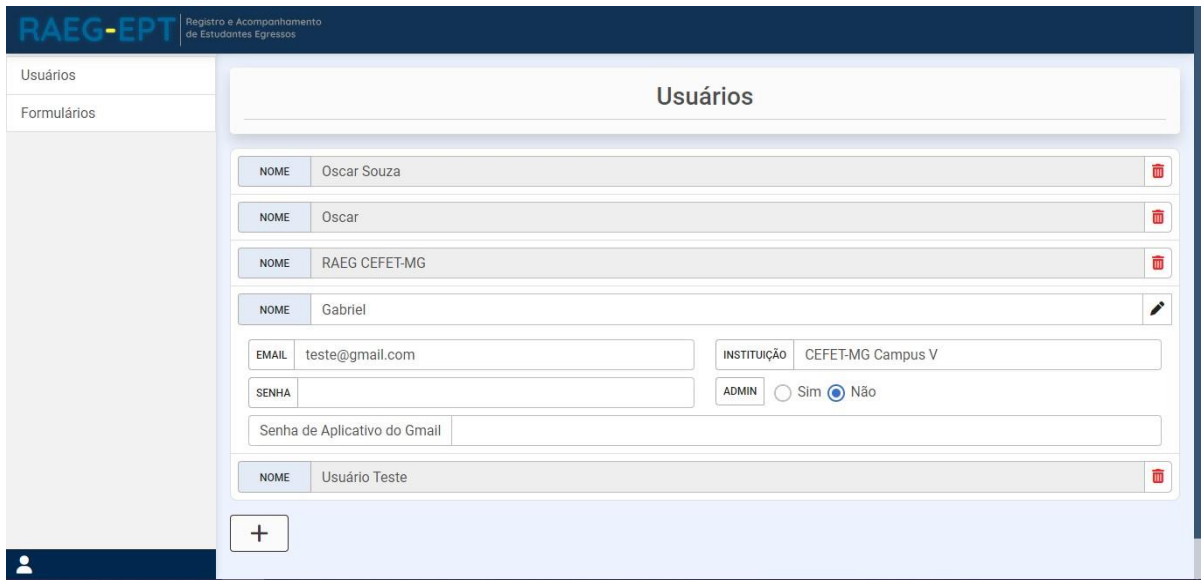

Fonte: Plataforma RAEG

E, adicionalmente, a aba formulários (Figura 37) mostra todos os formulários com o nome de cada responsável, assim é possível excluir algum formulário que foi enviado indevidamente.

<span id="page-29-1"></span>*RAEG. Figura 37 -* Lista de formulários

| Usuários<br>Formulários |                    | <b>Formulários</b>                |   |
|-------------------------|--------------------|-----------------------------------|---|
|                         | <b>OSCAR</b>       | Formulário - Encontro de Egressos | Ŵ |
|                         | <b>OSCAR SOUZA</b> | Encontro de egressos              | ŵ |
|                         | <b>OSCAR SOUZA</b> | Teste - Encontro de egressos      | 面 |
|                         | <b>OSCAR SOUZA</b> | Teste - Encontro de egressos      | 面 |
|                         | <b>OSCAR SOUZA</b> | Encontro de egressos              | ŵ |
|                         | <b>OSCAR SOUZA</b> | Encontro de egressos              | Ŵ |
|                         | <b>OSCAR SOUZA</b> | Encontro de egressos              | û |
|                         | <b>OSCAR SOUZA</b> | Encontro de egressos              | Ŵ |
| 2                       |                    |                                   | ŵ |

Fonte: Plataforma RAEG

### **Manual do Destinatário**

Nesse breve capítulo, será mostrado como é a interface para quem responderá as pesquisas. Quando a pesquisa é enviada aos destinatários, estes irão receber um *e-mail* que terá como remetente o usuário da plataforma RAEG responsável pela pesquisa e terá como conteúdo a mensagem de apresentação cadastrada pelo responsável dentro da plataforma, e o *link* de acesso para a resposta da pesquisa, como o exemplo mostrado a seguir:

<span id="page-30-0"></span>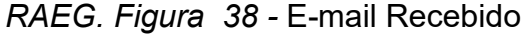

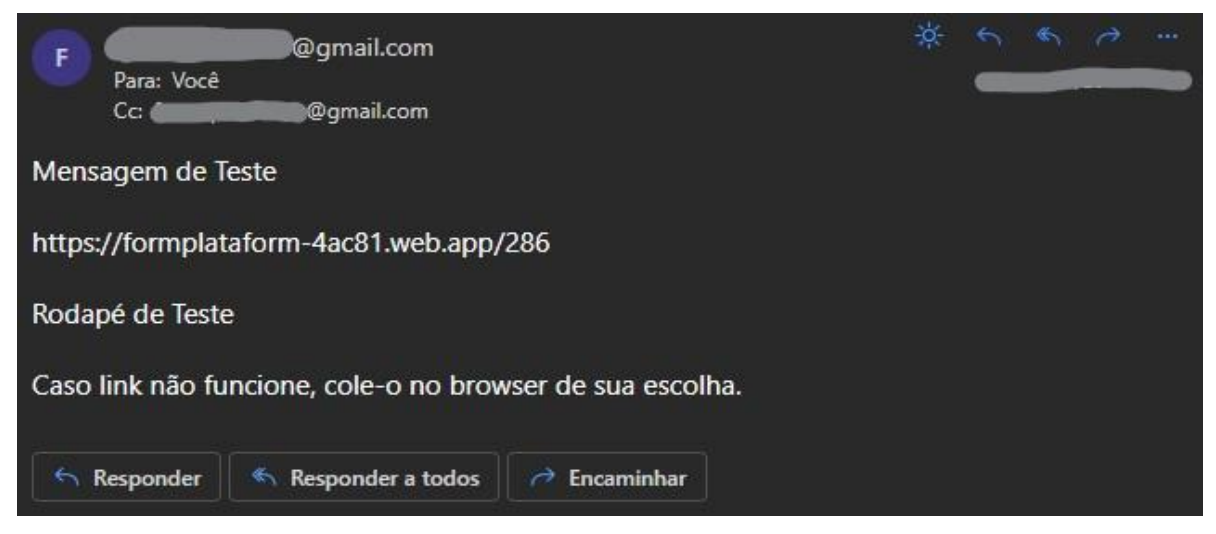

Fonte: Plataforma RAEG

Entrando no *link*, será mostrada uma tela de confirmação na qual, deve-se preencher *e-mail* (o mesmo que recebeu o *link* da pesquisa). Isso serve para comprovar que o respondente faz parte da lista de pessoas a quem aquela pesquisa foi destinada e para devida alocação das respostas na plataforma.

<span id="page-31-0"></span>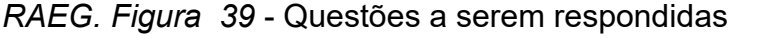

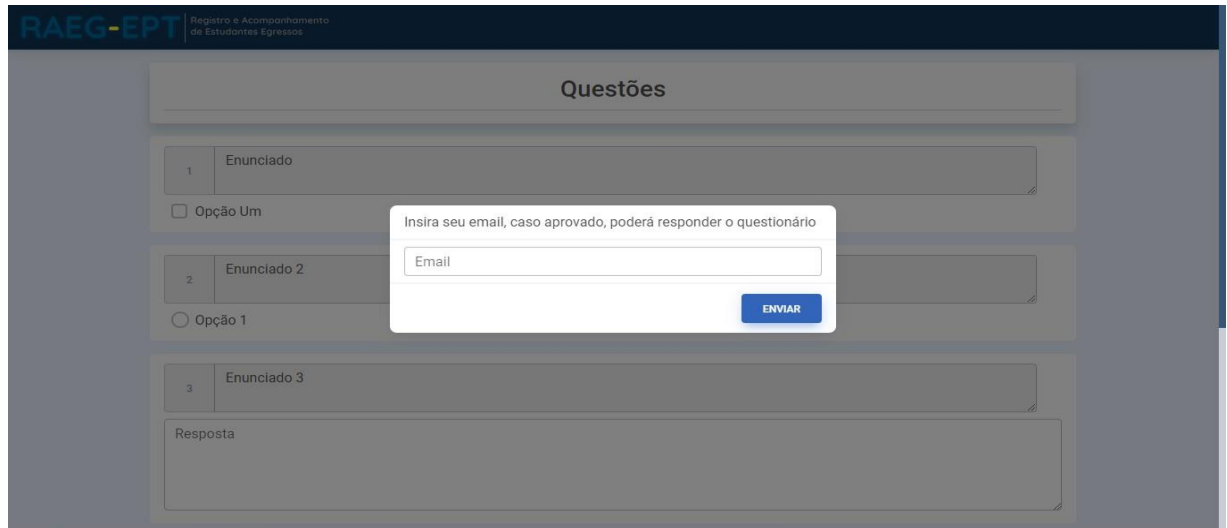

Fonte: Plataforma RAEG

Seu *e-mail* sendo aprovado você pode começar a responder a pesquisa, ao final, basta apertar o botão de enviar ao final da pesquisa. Caso não tenha respondido alguma pergunta obrigatória o sistema irá informar e, caso esteja tudo correto, será mostrado a tela de aguarde e, por fim, a de sucesso no envio.

<span id="page-31-1"></span>*RAEG. Figura 40 -* Enviando respostas

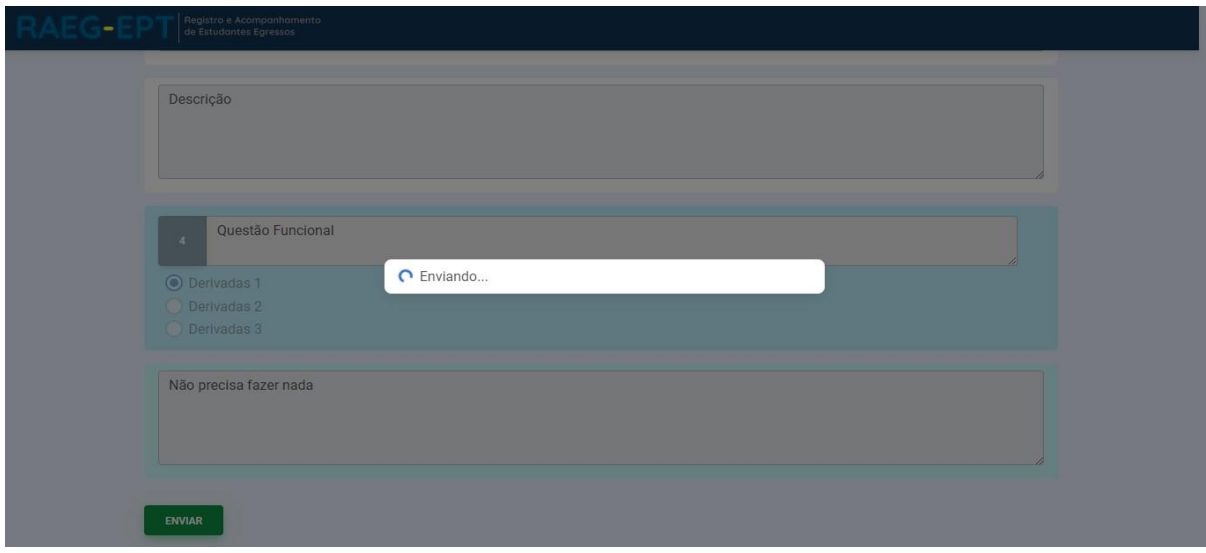

Fonte: Plataforma RAEG

<span id="page-32-0"></span>*RAEG. Figura 41*- Envio concluído

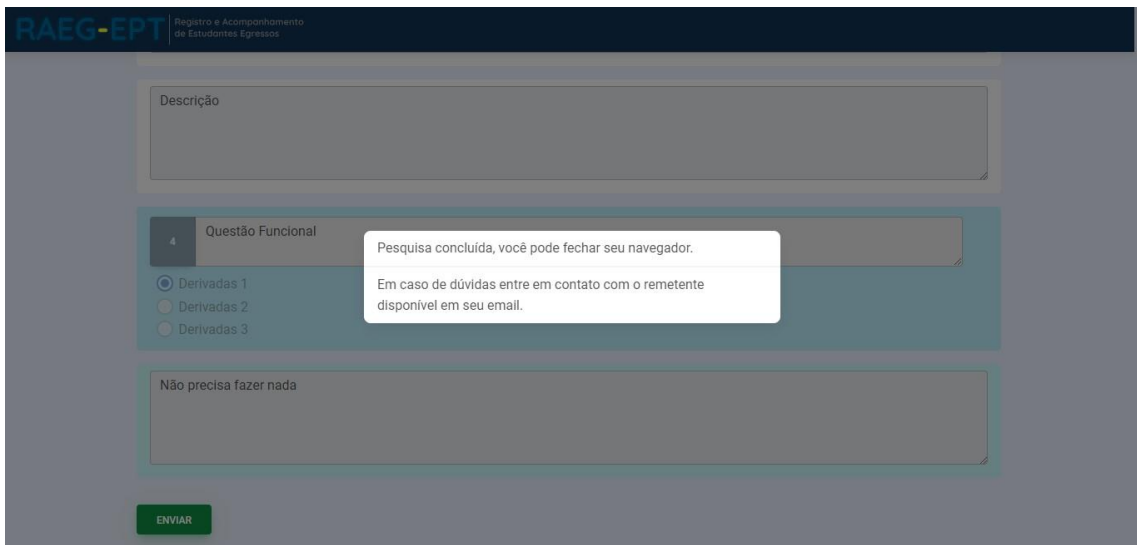

Fonte: Plataforma RAEG

### LISTA DE IMAGENS

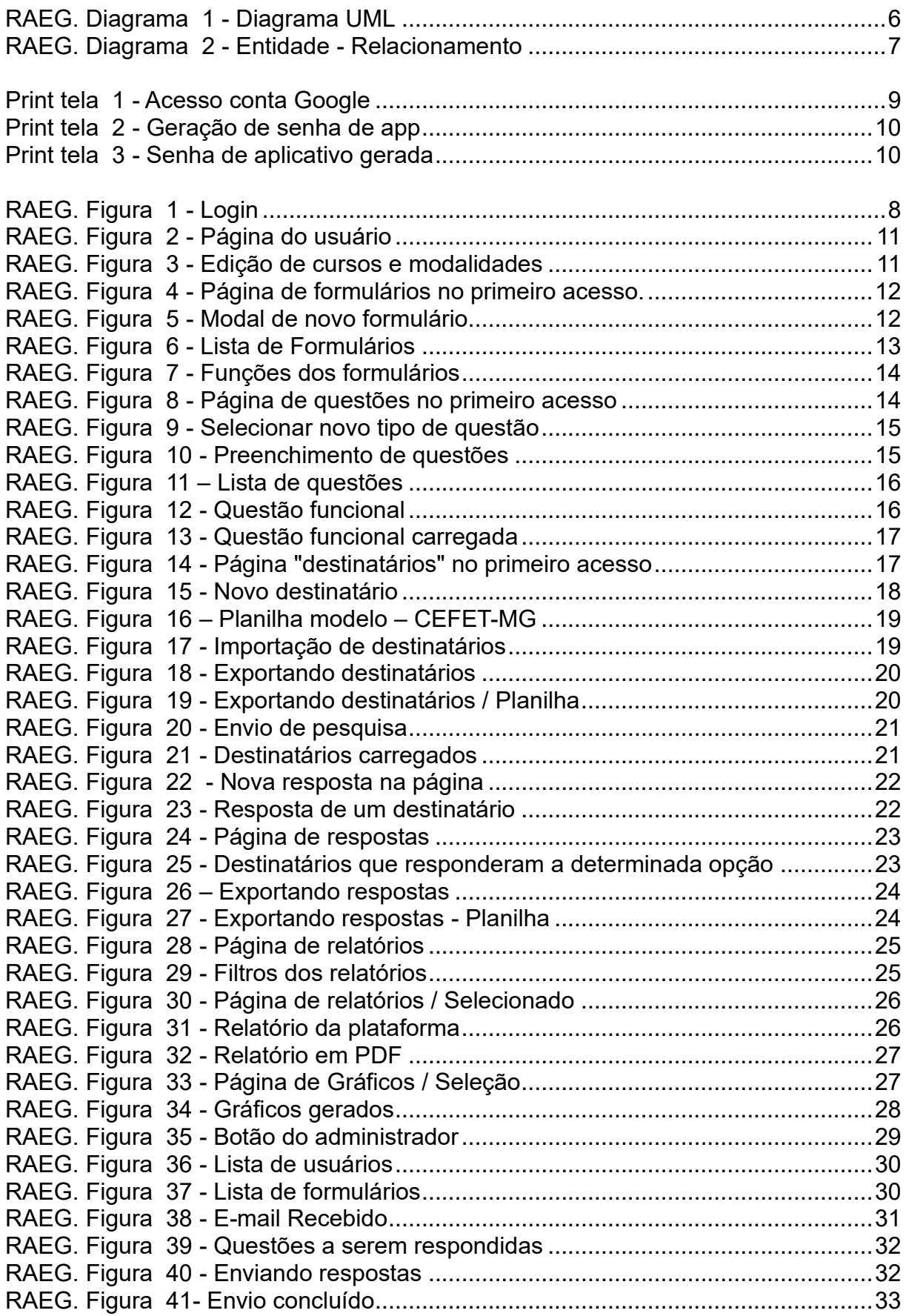